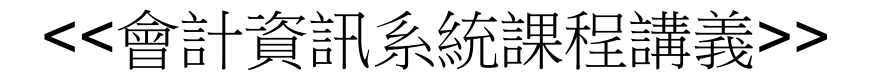

#### MS Access 資料庫管理系統 <sup>~</sup>資料庫正規化、查詢及SQL語法<sup>~</sup>

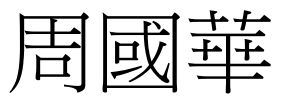

#### 國立屏東大學會計學系

初版: 2007/11/23 本次修正:2021/2/28

#### 智慧財產權聲明

- • 本文件係由周國華老師獨自撰寫,除引用之概念 屬於原文作者外,其餘文字及圖形內容之智慧財 產權當然屬於周老師獨有。
- • 任何機構或個人,在未取得周老師同意前,不得 直接以本文件做為學校、研究機構、企業、會計 師事務所、政府機關或財團法人機構舉辦教學或 進修課程之教材,否則即屬侵權行為。
- • 任何機構或個人,在未取得周老師同意前,不得 在自行編撰的教材中直接大量引用本文件的內容。 若屬單頁內部分內容之引用,亦請註明出處。

#### 資料庫正規化 第一部份

大雜燴資料表

•假設基家出版社的訂單資料表結構如下:

訂單編號 | 訂單日期 | 客戶名稱 | 送貨地址 | 客戶電話 | 書籍編號 | 書籍名稱 | 訂購數量 | 銷貨定價 | 收款條件

- •上述資料表結構的潛在問題如下:
	- 一張訂單可能包含多種書籍,則書籍編號及其後數個欄位會出現 多重值 。
	- 若將同一訂單的每種書籍分割在不同資料列中,則相同訂單編號 會重複出現,不符合主索引的規範。
	- 許多欄位的值需一再重複輸入,不但浪費儲存空間,也很容易出 現輸入內容不一致的情況。
- •這種大雜燴(hodgepodge)資料表所潛藏的問題,通稱為更新 時的異常現象(update anomalies),可透過資料庫正規化 程序來排除。

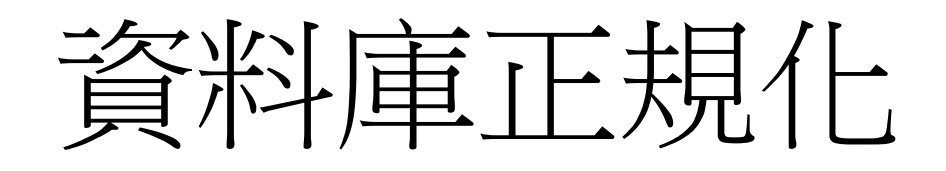

- • 資料庫正規化(normalization)是從關聯式資料模式衍生出 來的理論,目的是為大雜燴型資料表的分割提供一套可遵 循的模式。它可分成六種形式(normal form):
	- 第一正規化形式(First Normal Form, 1NF)
	- 第二正規化形式(2NF)
	- 第三正規化形式(3NF)
	- Boyce/Codd 正規化形式(BCNF)
	- 第四正規化形式(4NF)
	- 第五正規化形式(5NF)
- •• 隨著正規化形式逐漸複雜(1NF→5NF),被分割出來的資 料表數量越多。且每一種較複雜的形式,都完全符合較簡 單形式的規範(一個5NF,一定也是4NF...),見上圖。

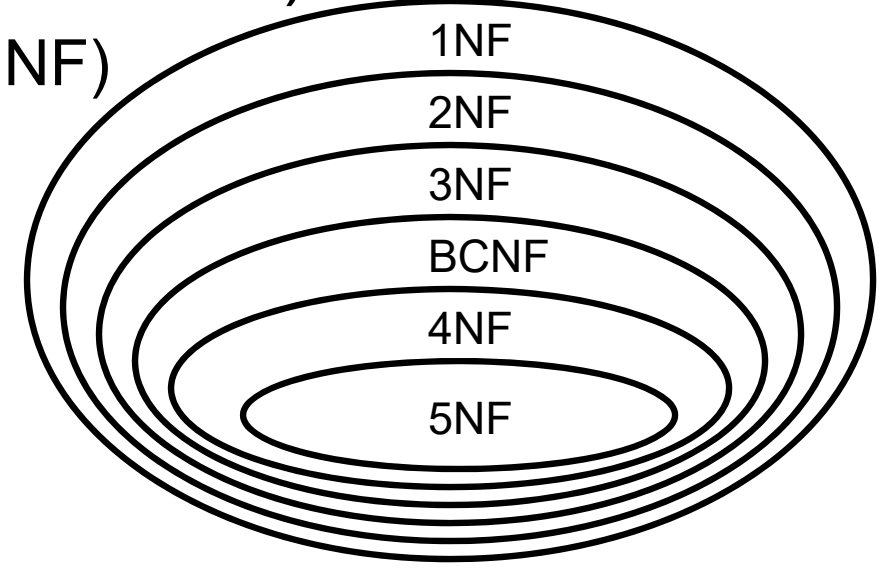

起分越細不一定好

- • 資料表分割得越細,雖然可進一步減少更新時的異常現象 ,但使用者在查詢時,系統卻需要用到更多的合併(join)運 算,而這種運算是很耗費系統資源的。
- • 所以,在大部分資料庫管理實務上,資料表的正規化只需 要達到3NF即可 (有複合主索引的資料表需達到BCNF) , 以便在「減少異常現象」與「確保執行效能」之間取得適 當的平衡。

# 功能相依性

- •• 從1NF到BCNF等四種正規化形式,都是以功能相依性 (functional dependency)的概念做為思考起點。
- • 功能相依性:在R資料表中的A、B兩個欄位,若A欄位的 一個值在任何時點下可對應至B欄位的唯一一個值(可能重複) ,則稱B功能相依於A (B is functionally dependent on A) ,或A在功能上決定B (A functionally determines B)。

– 例如:一個學號(A)對應至唯一一個姓名(B),但反之不然。

- • 資料表經過正規化程序後,主索引欄位在功能上決定所有 其他欄位,,或者,所有其他欄位功能相依於主索引欄位。
	- 主索引可能由兩個或多個欄位構成(複合主索引),因此上述的A, 也可以由兩個或多個欄位所構成(: A欄位的一組值可決定B欄位的 唯一一個值)。

# 1NF

- • 1NF定義:一份資料表內所有資料列的每個欄位,都只包 含一個資料項,則該資料表即達到1NF。
- •• 以前述訂單資料表為例,一張訂單若包含多種書籍,則每 種書籍需個別儲存在不同資料列內。
- •• 前述訂單資料表轉成1NF後,訂單編號這個主索引會出現 重複值,不符合主索引的條件,因此需要增加一個欄位來 構成複合主索引(composite primary key)。

新的(複合)主索引:訂單編號 <sup>+</sup>書籍編號

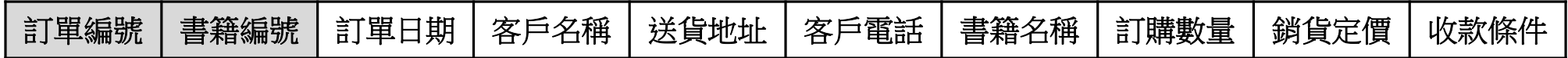

### 多重值欄位

- • 大部分資料庫軟體都不允許在資料列的個別欄位內儲存多 重值,因此資料表在一開始就符合1NF規範。
- • 在某些特殊情況下,使用者可能需要在單一儲存格中存放 或閱覽多個資料項,Access 2007開始的版本針對此需求 有兩項新設計:
	- 附件資料類型:某個欄位的資料類型若設定為「附件」,即可在 該欄位中儲存多個OLE資料檔案。
	- 多重值欄位:欄位若設定為「附件」以外的資料類型,就只能儲 存一筆資料項。但透過「查閱精靈」的設定,讓特定欄位轉成查 閱欄並將「允許多重值」選項改為「是」後,就可在資料表的單 一欄位內呈現多個資料項的內容。

# 1NF的同開票

- • 資料表達到1NF後,雖然消除了多重值,卻產生一個大問
	- 題:某些其他欄位只相依於部分主索引欄位。
		- 例如,在前述訂單資料表中,訂單日期、客戶名稱、送貨地址、 客戶電話、收款條件等欄位只相依於訂單編號,書籍名稱、銷貨 定價等欄位只相依於書籍編號。
- • 1NF所產生的部分相依性(partial dependency) 會阻礙欄 位資料的新增及刪除。
	- 例如,想要新增書籍的相關資料(書籍編號、書籍名稱、銷貨定價) ,必須等到拿到訂單後才能進行;想要刪除特定書籍的資料,會 連帶把訂單內的其他珍貴資料也刪除掉。
- • 此外,許多敘述性欄位(客戶名稱、地址、書籍名稱等)必 須重複輸入資料,不但浪費空間也容易發生錯誤。

# 2NF

- • 2NF定義:一份已符合1NF規範的資料表,若其主索引以 外欄位均完全相依於主索引欄位, 該資料表即達到2NF。
- •• 從1NF→2NF的步驟:
	- 將主索引分解成部分集合,做為新資料表的主索引。
	- 將1NF中的部分相依欄位抽離至對應的新資料表內。
- •按照上述步驟,前述訂單資料表將分割成以下三份表格:

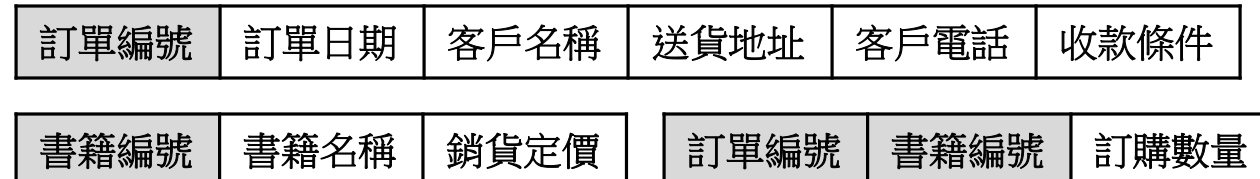

•• 資料表達到2NF後,前述因部分相依所產生的新增及刪除 資料問題即迎刃而解,書籍名稱的敘述性內容也不再需要 重複輸入。

# 2NF的同開題

- • 資料表達到2NF後,仍然存在一個問題:非主索引欄位之 間有相依性。
	- 例如,前頁以訂單編號為主索引的資料表中,送貨地址、客戶電 話兩個欄位相依於客戶名稱。

訂單編號 | 訂單日期 | 客戶名稱 | 送貨地址 | 客戶電話 | 收款條件

- •• 在非主索引欄位之間有相依性,使2NF的資料表仍然有敘 述性內容會重複輸入的情況。
	- 例如,相同客戶每次訂書時,都得重新輸入客戶名稱、送貨地址 、電話等資料。
- • 此外,如果業務人員要事先建立客戶資料,也無法記錄在 此份資料表中,而必須等到客戶下訂單後才能輸入。

# 3NF

- • 3NF定義:一份已符合2NF規範的資料表,若其主索引以 外的欄位之間不存在功能相依性,該資料表即達到3NF。
- •• 從2NF→3NF的步驟:
	- 將彼此間具有功能相依性的欄位移出,成為獨立的資料表。
	- 若被相依的欄位(前例為客戶名稱)是新資料表的主索引,則該欄位 保留在原資料表內做為外來鍵;若新資料表內另設主索引欄位, 則以該主索引納入原資料表內做為外來鍵。
- •按上述步驟,前例資料表將分割成以下兩份表格:

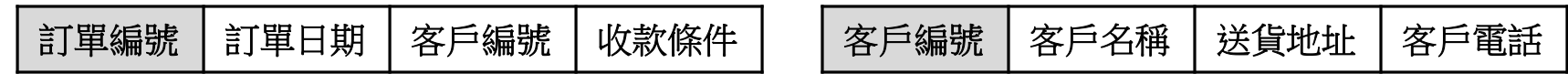

• 資料表達到3NF後,因非主索引欄位間存在相依性所引發 的問題即迎刃而解。

# BCNF

- •• 在大部分資料庫管理實務上,資料表的正規化只需要達到 3NF即可。如果資料表的主索引是由多個欄位組成,該資 料表須進一步達到BCNF (Boyce/Codd NF)。
- • BCNF定義:一份已符合3NF規範的資料表,若其主索引 內的個別欄位並不相依於主索引以外的任何欄位,該資料 表即達到BCNF。
- •前述書籍訂單資料表分割後所產生的唯一複合主索引資料 表,其主索引內的個別欄位(訂單編號、書籍編號)均不相 依於主索引以外的欄位(訂購數量),因此該資料表已達到 BCNF。

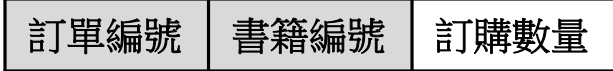

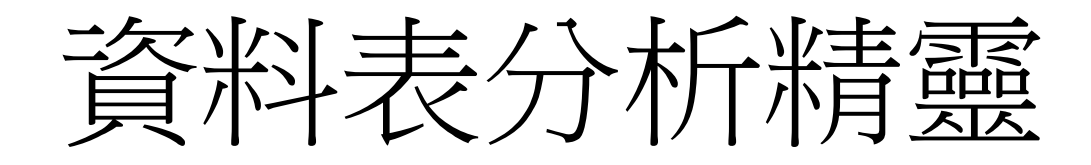

- • Access內建的「資料表分析精靈」,可協助使用者將大雜 燴式資料表分割成符合正規化的形式。
- •解說範例:書籍訂單資料表

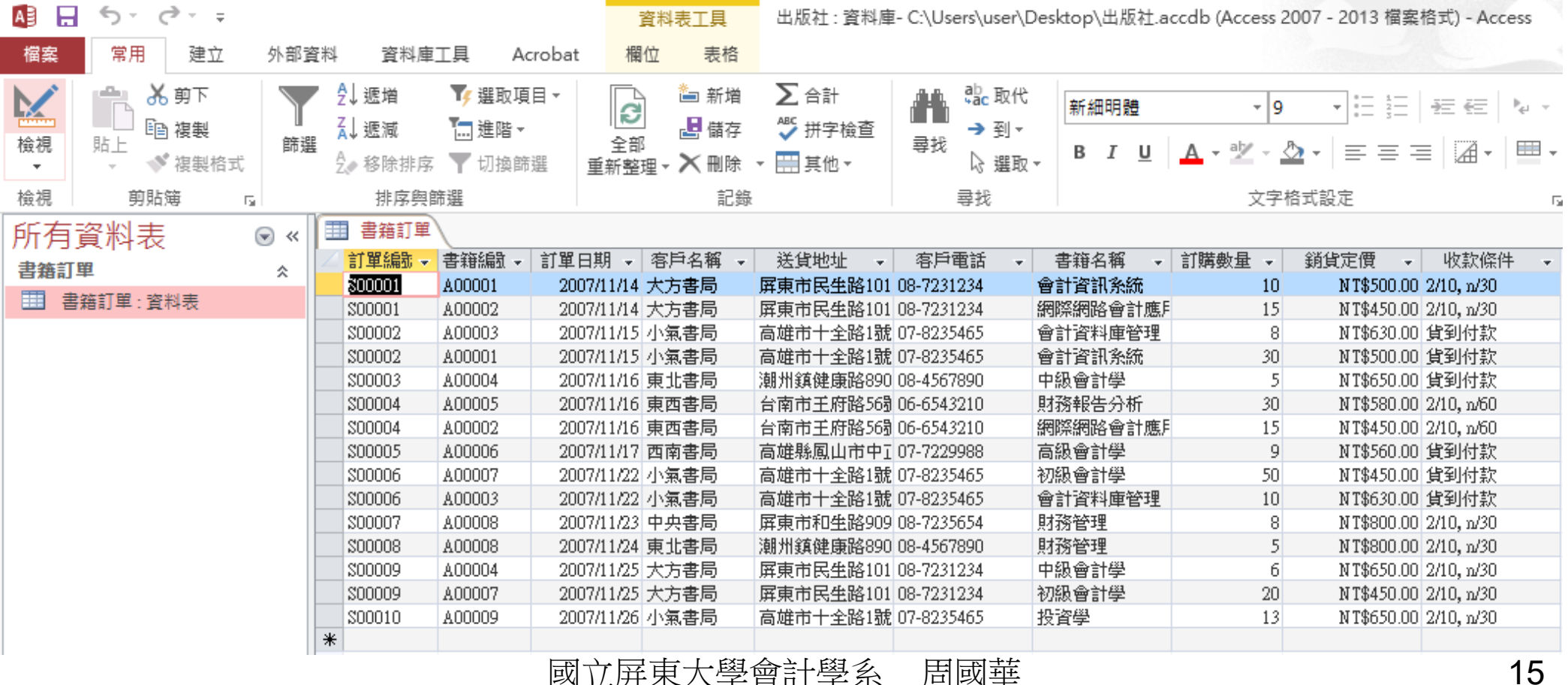

分析步驟

 $\bullet$  開啟資料庫檔案後,按下功能區的「資料庫工具」索引標 籤,再按圖分確精技鈕,出現資料表分析精靈後,按兩 次「下一步」略過前兩頁..

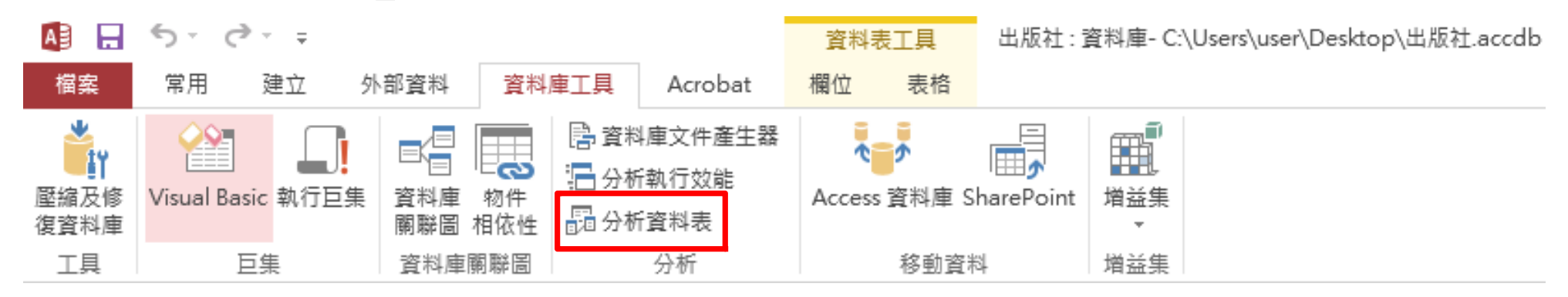

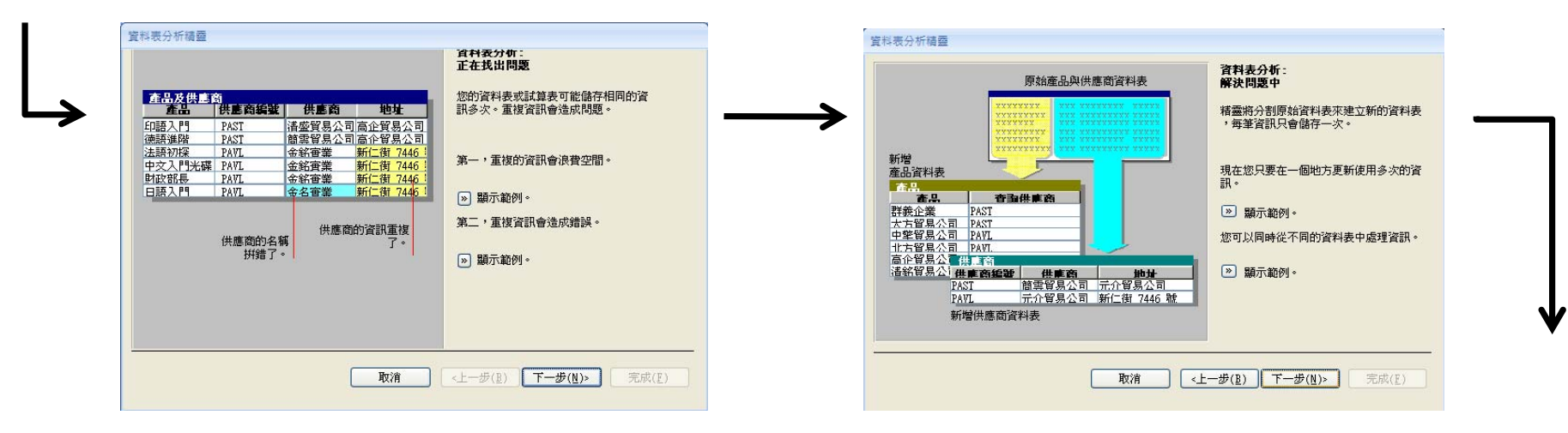

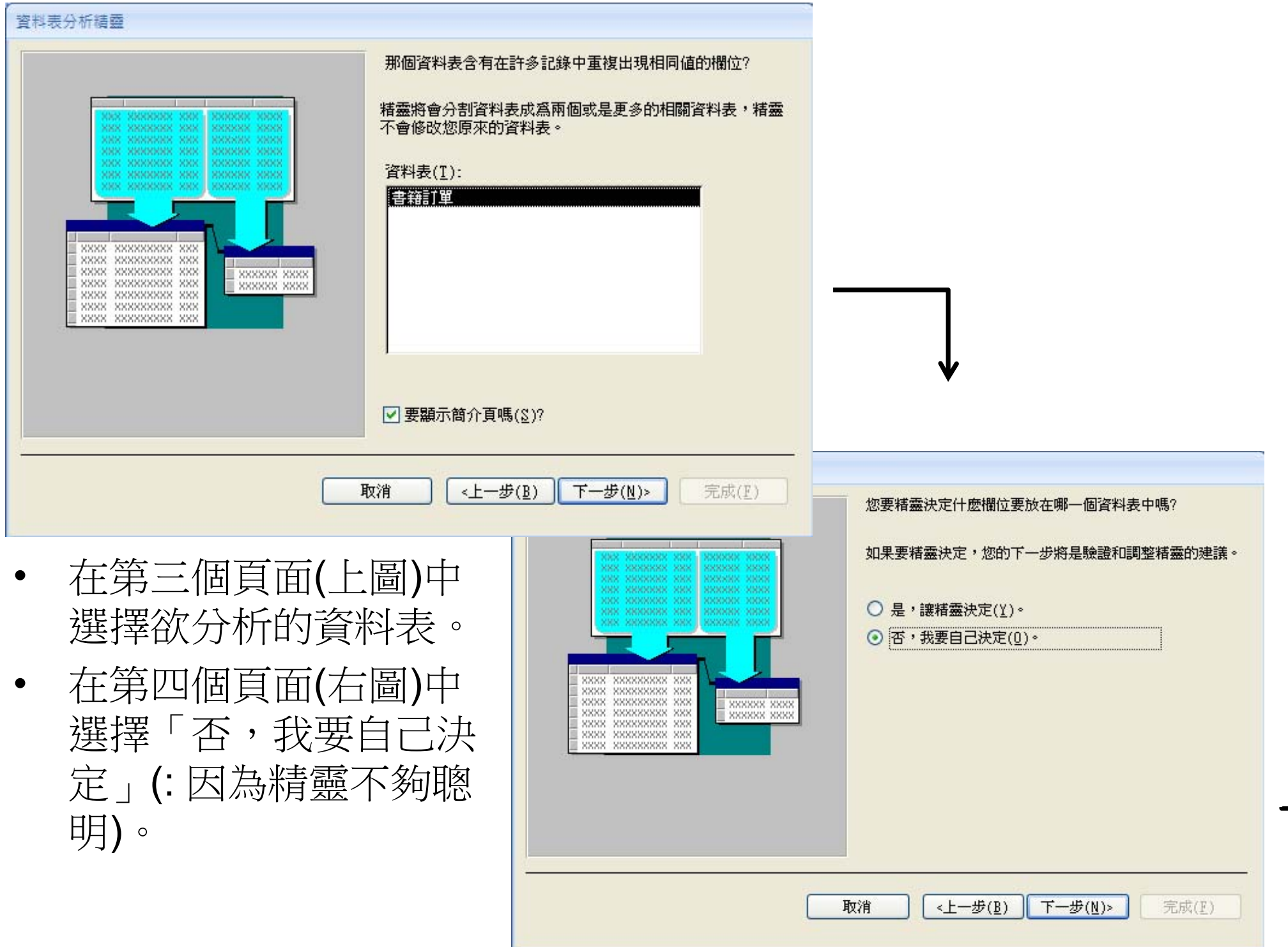

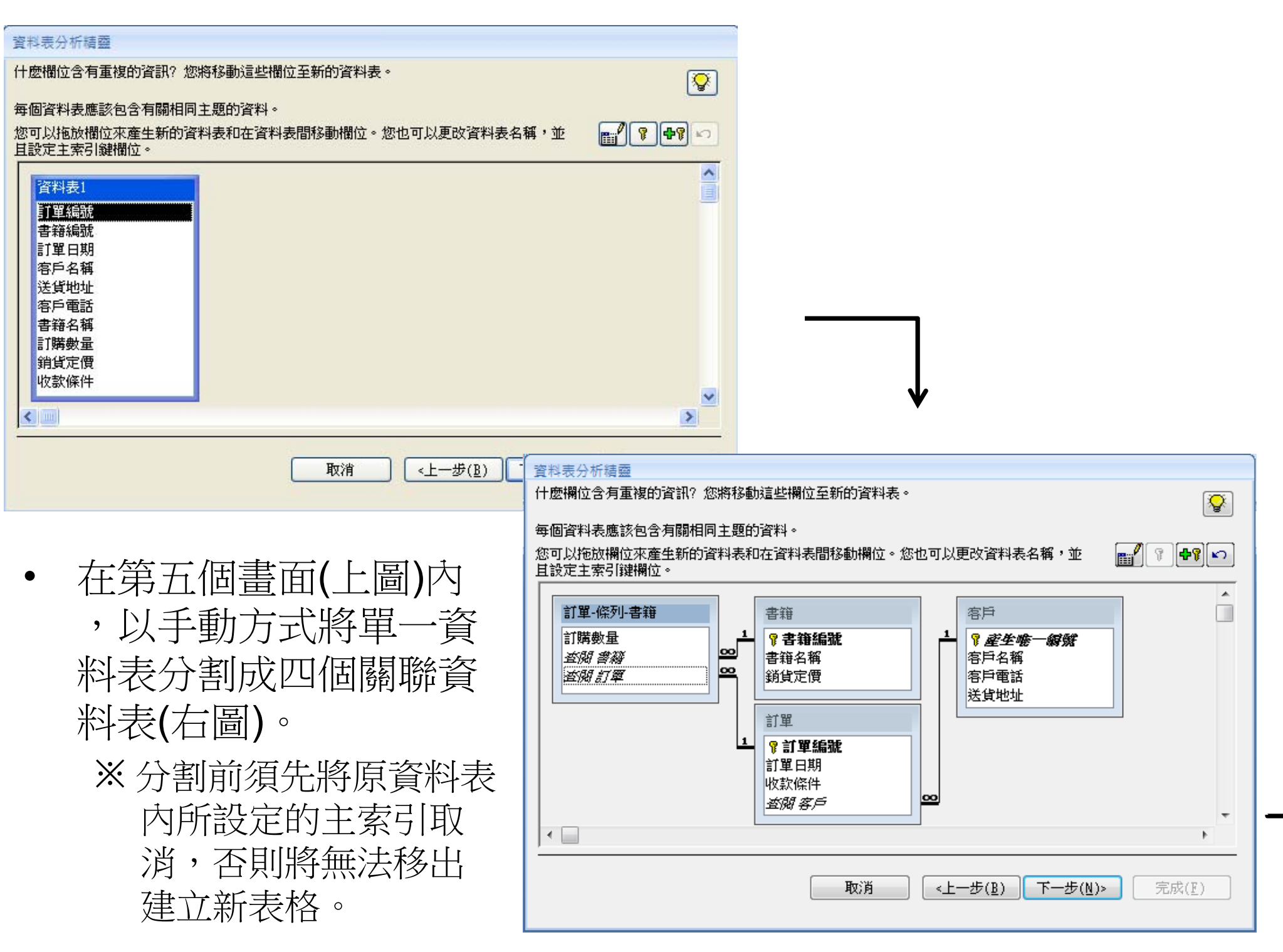

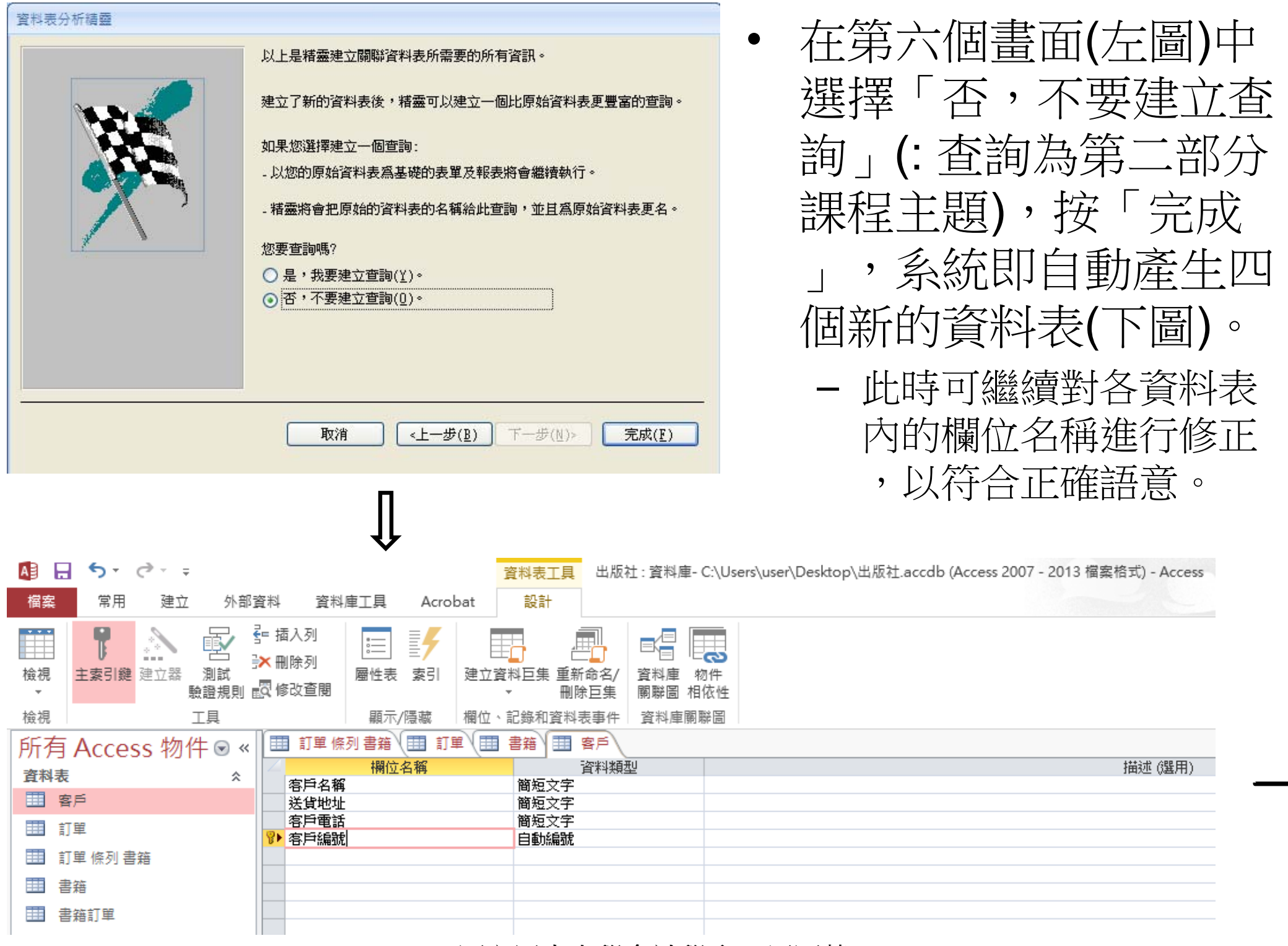

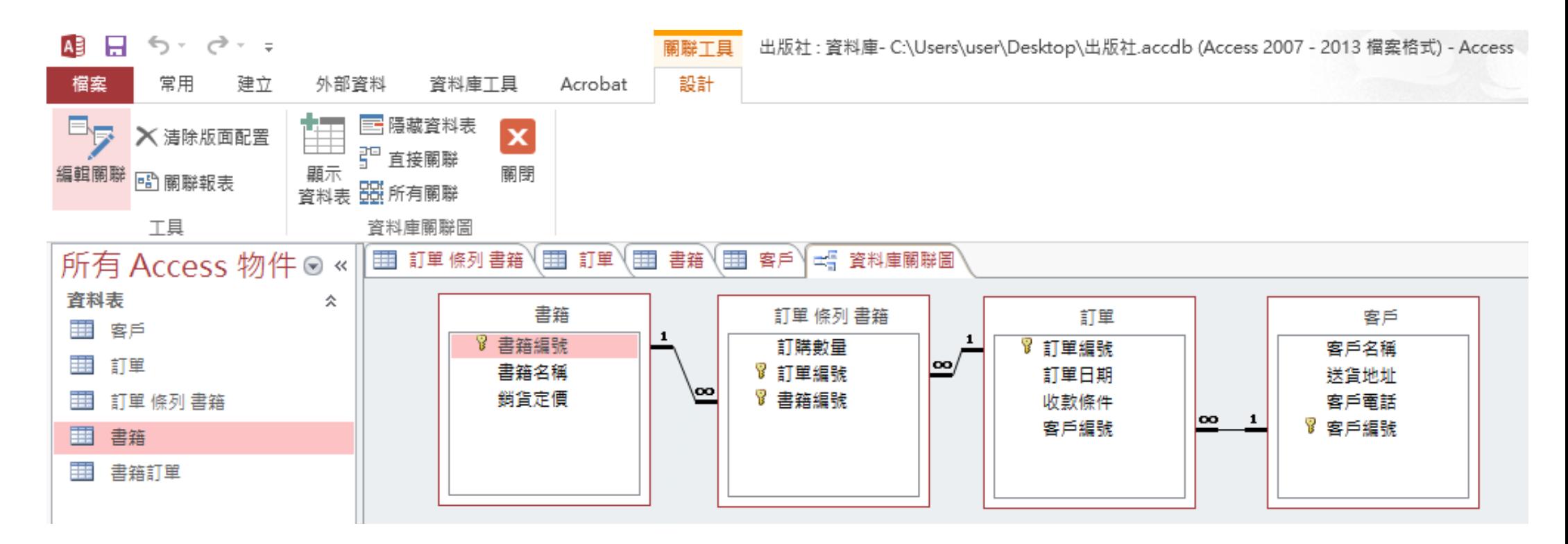

- • 整個範例分割完成後之資料庫關聯圖如上。(註:分割完成確 認無誤後,可將原始「書籍訂單」資料表刪除。)
- $\bullet$  以上說明係使用者選擇由自己決定分割方式(分析精靈的第 四個頁面)後之相關分析步驟。使用者也可選擇由精靈決定 分割方式,如果分割結果與實況大致符合,就只需要做簡 單微調即可。如果精靈分割結果與實況差異太大,需要做 的調整過於複雜,可重新選擇由自己決定分割方式。

### 查詢及表單物件的必要性

- • 大雜燴型資料表經過正規化後,消除了更新時的異常現象
	- ,但分割為數個資料表後,卻造成資料輸入的困擾。
	- 以訂單為例,通常至少需輸入客戶名稱、訂購品項、訂購數量、 銷售價格、小計、總計等資訊,這些資訊項目或者散佈在不同資 料表內,或者在原始資料表內並無該欄位、而須透過查詢物件間 接取得數據內容。
- • 因此,在資料庫管理實務上,除了必須完成資料表的正規 化及關聯性設定外,也需要設定相關的查詢物件及表單物 件。透過表單輸入資料,數據會自動儲存到對應的數個資 料表內,可讓資料庫的操作更有效率。

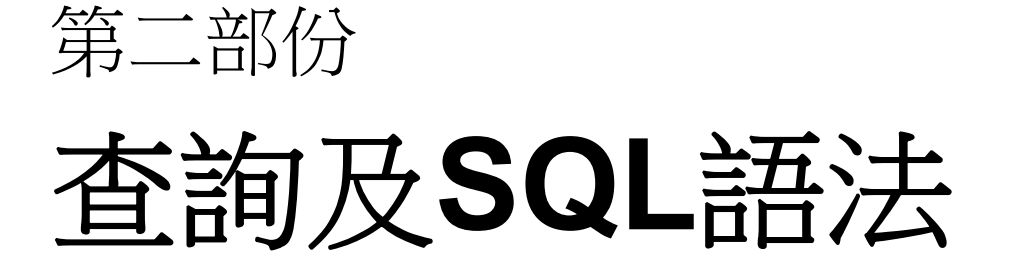

查詢物件

- •查詢(query)是Access的六種資料庫物件之一,目的在將 常用的查詢條件預存起來,以備後續使用。
- • 查詢物件是由查詢條件所構成。在點選已儲存之查詢物件 後,使用者看到的是一份與資料表(table)極為類似的查詢 結果表格(在Oracle DB中稱為視觀表[View]), 此份表格並 非真正的資料表,其內容資料並非儲存在該表格中,而是 動態擷取自來源資料表或其他查詢物件。
- •查詢的結構如下:

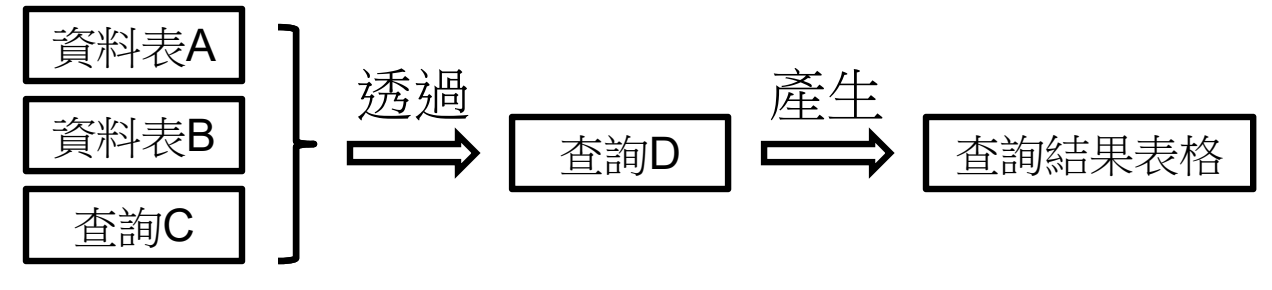

建立查詢物件

- 在Access中建立查詢物件,可從下列方式二選一:
	- 使用「查詢精靈」:由查詢精靈協助建立查詢物件。
	- 使用「查詢設計」:以手動方式建立查詢物件。
- •• 說明範例:根據本講義第一部分建立的出版社資料庫,包 含以下四份資料表

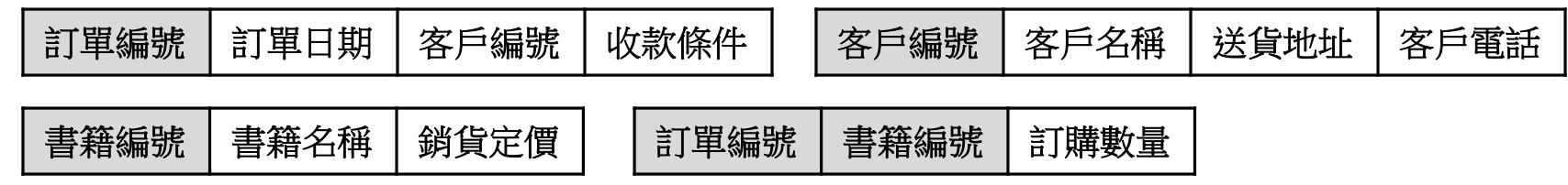

• 查詢範例:查出每筆訂單的內容,依次列示「訂單編號」 、「客戶名稱」、「書籍名稱」、「訂購數量」及「銷貨 定價」等五個欄位。

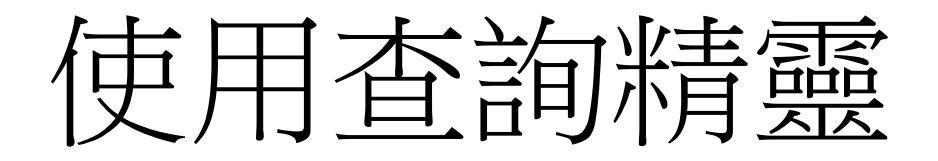

- $\bullet$ 按下「功能區」的「建立」索引標籤,再按下「查詢」群組的。 鈕,在「新增查詢」對話窗中選擇「簡單查詢精靈」,按「確定」。
- $\bullet$ • 在「簡單查詢精靈」的「資料表/查詢」下拉式選單中選取「資料表: 訂單」(註:這個對話窗顯示查詢的資料可以來自資料表或其他查詢)

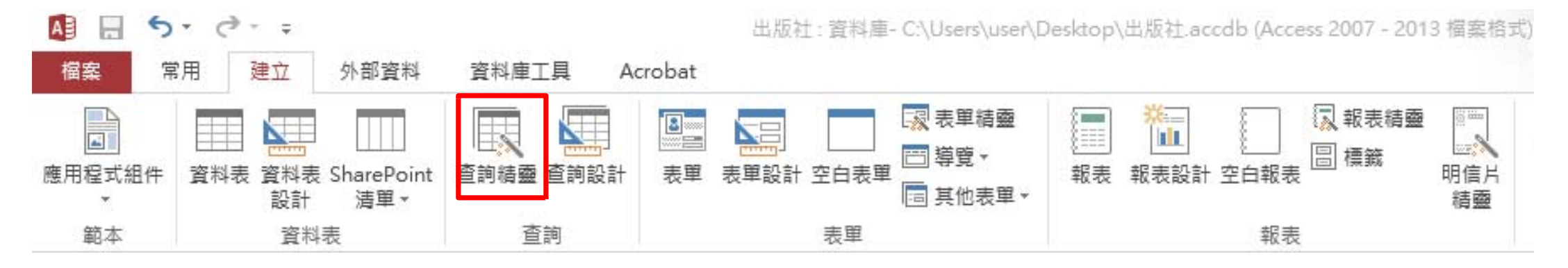

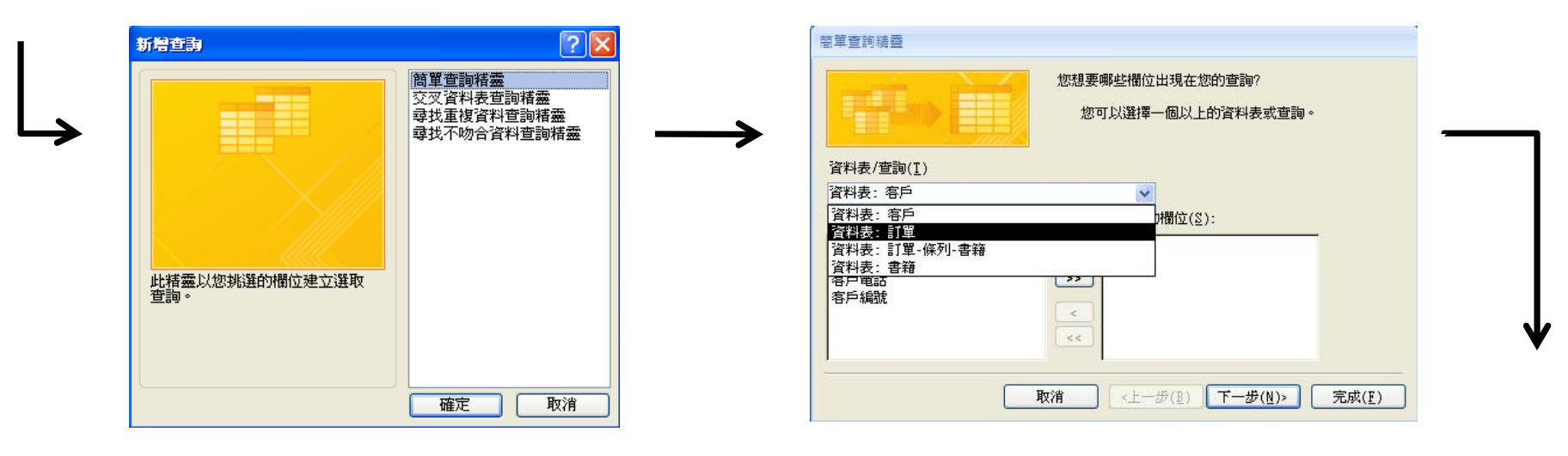

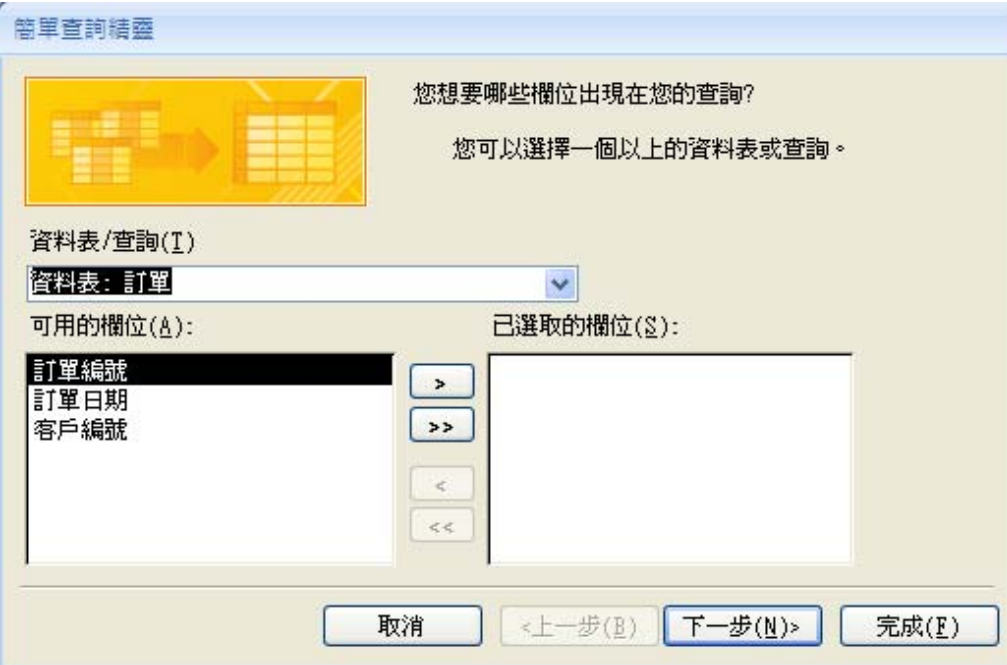

- •在(上左圖)「可用的欄位」中,選 取「訂單編號」欄位(上右圖) 。
- •然後依序從「客戶」、「書籍」 及「訂單-條列-書籍」資料表中選 取「客戶名稱」、「書籍名稱」 、「訂購數量」及「銷貨定價」 等欄位(右圖)。
- 按「完成」。

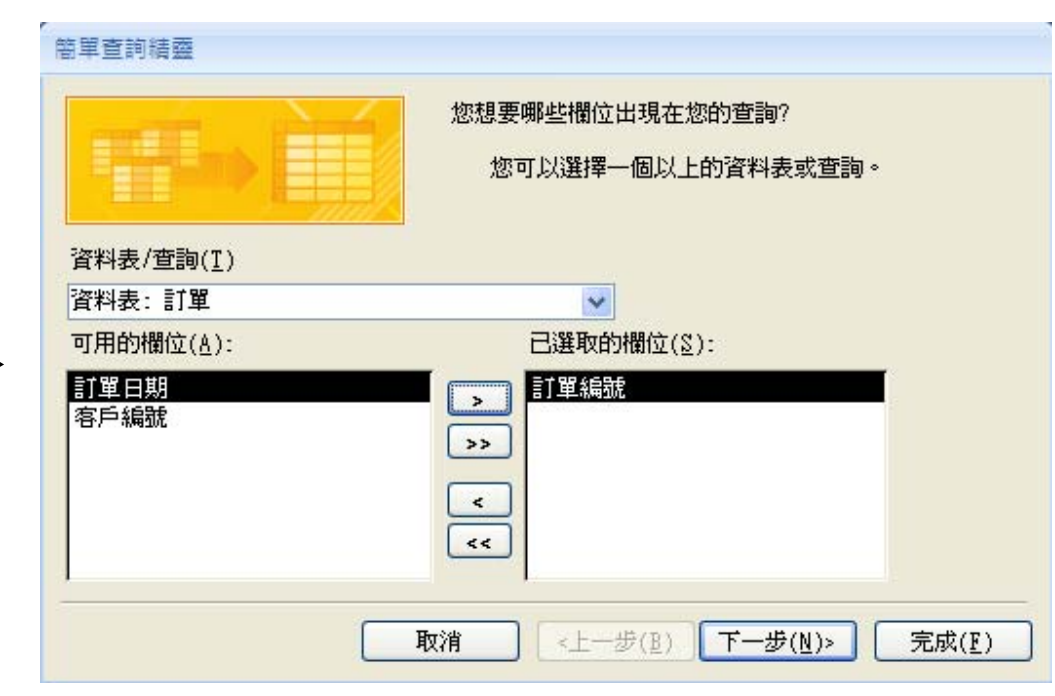

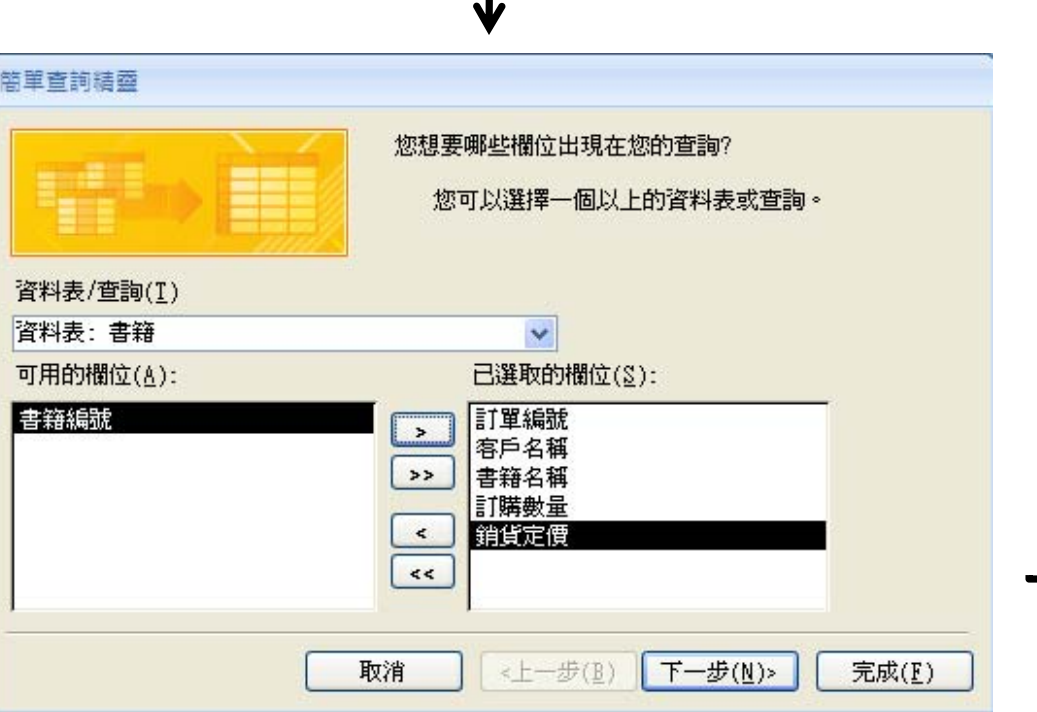

- • 右圖為已完成之「訂單內 容查詢」物件,表格內所 有欄位之資料均動態擷取 自前述各資料表。
- • 在資料工作表檢視視窗的 右下角有 同画画画 等五 個按鈕,按下「**SQL** 」按 鈕後,即可顯示此一查詢 物件的SQL語法。

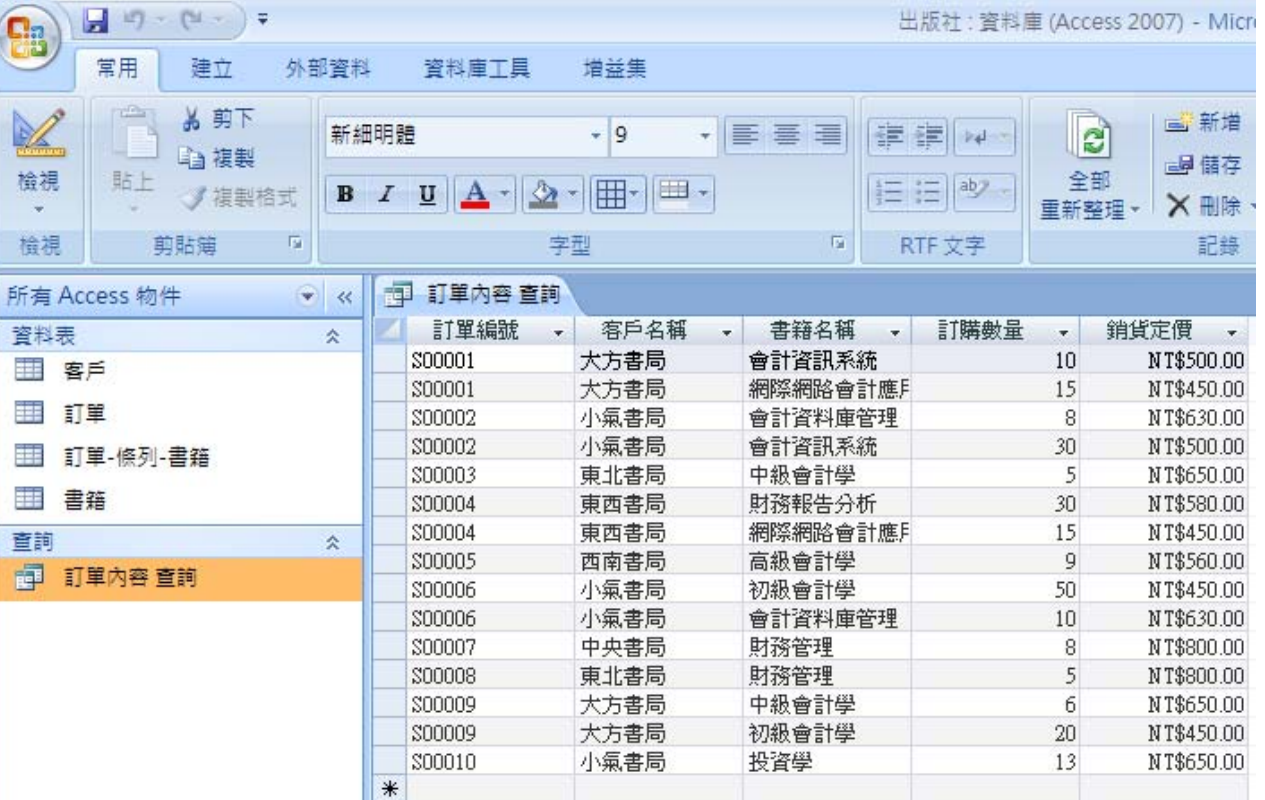

- SQL語法如下:
	- SELECT 訂單.訂單編號, 客戶.客戶名稱, 書籍.書籍名稱, [訂單-條列-書籍].訂購 數量, 書籍.銷貨定價
	- FROM 書籍 INNER JOIN ((客戶 INNER JOIN 訂單 ON 客戶.[客戶編號] = 訂單.[ 客戶編號]) INNER JOIN [訂單-條列-書籍] ON 訂單.[訂單編號] = [訂單-條列-書籍].[訂單編號]) ON 書籍.[書籍編號] = [訂單-條列-書籍].[書籍編號];

• Inner join (內部連結):當兩個資料表的共同欄位(i.e., 一方的 主索引=多方的外來鍵)中有相符的值時,可以透過inner join 合併這兩個資料表的紀錄。

 連結兩個資料表之語法: SELECT \*\*\*\* FROM 資料表1 INNER JOIN 資料表2 ON 資料表1.欄位1 <sup>=</sup>資料表2.欄位1; 連結多個資料表 (以4個資料表為例)之語法:

SELECT *\*\*\*\**

FROM 資料表1 INNER JOIN ((資料表2 INNER JOIN 資料表3 ON 資料表2. 欄位2 <sup>=</sup>資料表3.欄位2) INNER JOIN 資料表4 ON 資料表3.欄位3 <sup>=</sup>資料表4. 欄位3) ON 資料表1.欄位1 <sup>=</sup>資料表4.欄位1;

使用查詢設計

- 按下「功能區」的「建立」索引標籤,再按下「其他」群組的 鼉 按 鈕。
- $\bullet$ 在「顯示資料表」視窗中,新增全部資料表,畫面如下:

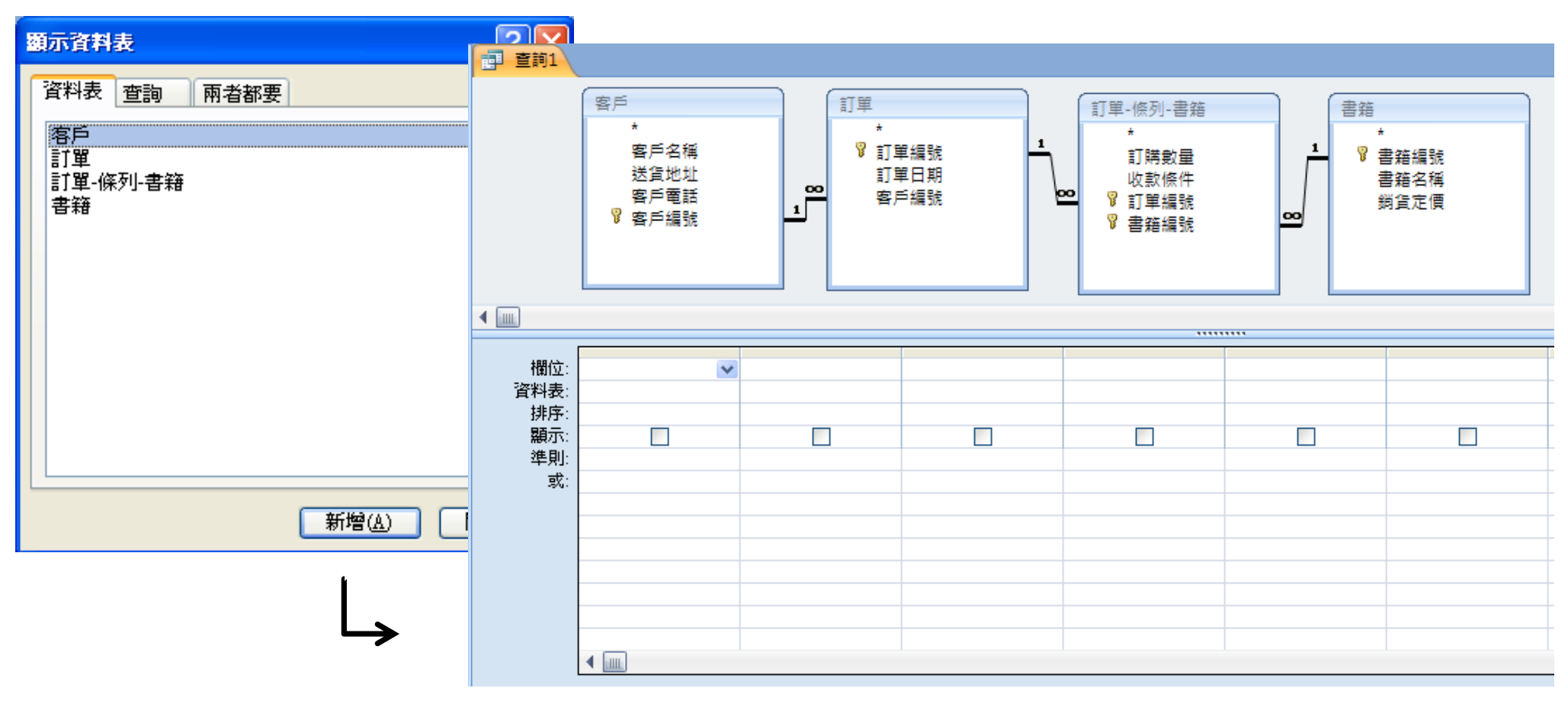

- • 在右上圖下方的欄位中,可透過下拉式 選單選取欲顯示的欄位名稱;或者,可 將滑鼠指標指向上方資料表的特定欄位 名稱,然後按住滑鼠左鍵,以拖曳方式 拉至下方特定欄位上放開,即可選定該 欄位。
- $\bullet$ 已完成查詢設定的五個欄位如右下圖。
- •然後,選按功能區「設計」索引標籤內 的! 接鈕, 即出現查詢結果(下圖)。

執行

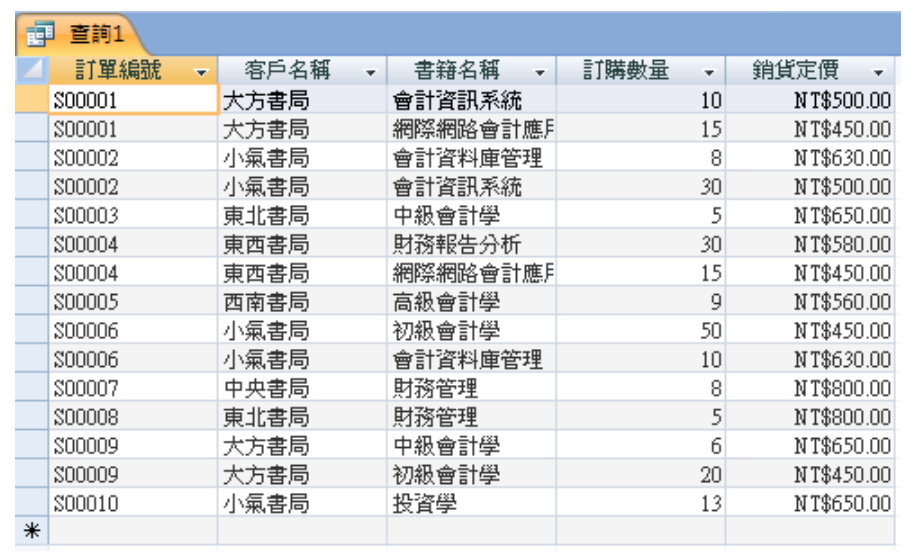

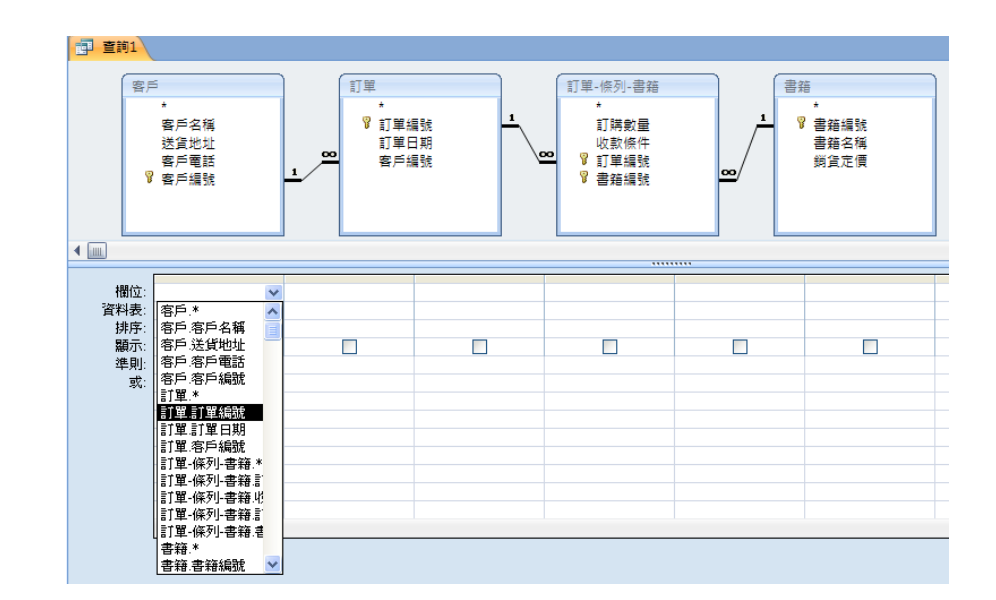

 $\overline{\mathbf{v}}$ 

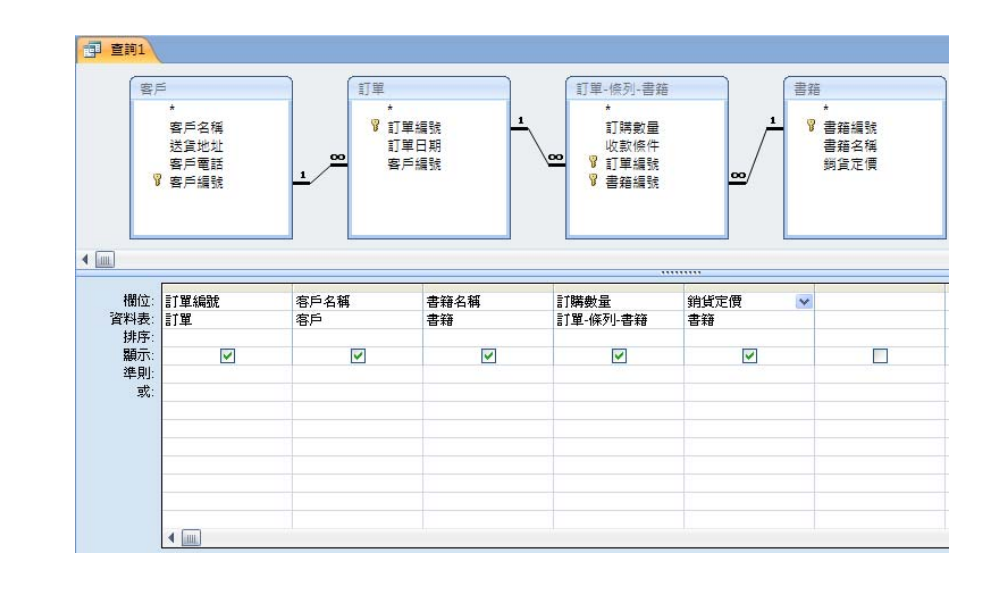

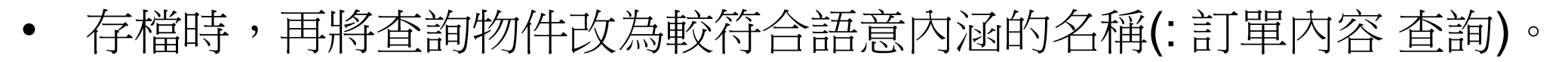

#### 香詞的種類

- • Access內的查詢共有四種類別:
	- 選取查詢:是最常見的查詢類型,可從一個或多個資料表及查詢 中擷取資料,並可新增欄位、分組統計、設定條件過濾資料等等 。前述的訂單內容查詢範例,即屬於選取查詢。
	- 參數查詢:執行時會出現對話窗讓使用者輸入參數值,再根據參 數值進行查詢。
	- 交叉查詢:可產生同時具有欄標題及列標題的資料工作表。
	- 動作查詢:此類查詢的目的是在對資料表內的多筆記錄進行變更 或移除,下達執行指令後會將結果直接套用在指定的資料表內, 且不可回復!
	- \*本講義將針對前三種查詢類別舉例說明其建立步驟及功能含意。

選取查詢

- • 查詢範例:從上述出版社資料庫中,查出每筆訂單的總金額 ,依次列示「訂單編號」、「客戶名稱」、「訂購總額」等 欄位。
- • 首先,在前述「客戶訂單 查詢」物件中,增加「小計」欄:
	- 在「銷貨定價」欄位旁之 空白欄位, 按滑鼠右鍵, 選擇「建立幫手」(新版本 Access稱為「建立器」)。

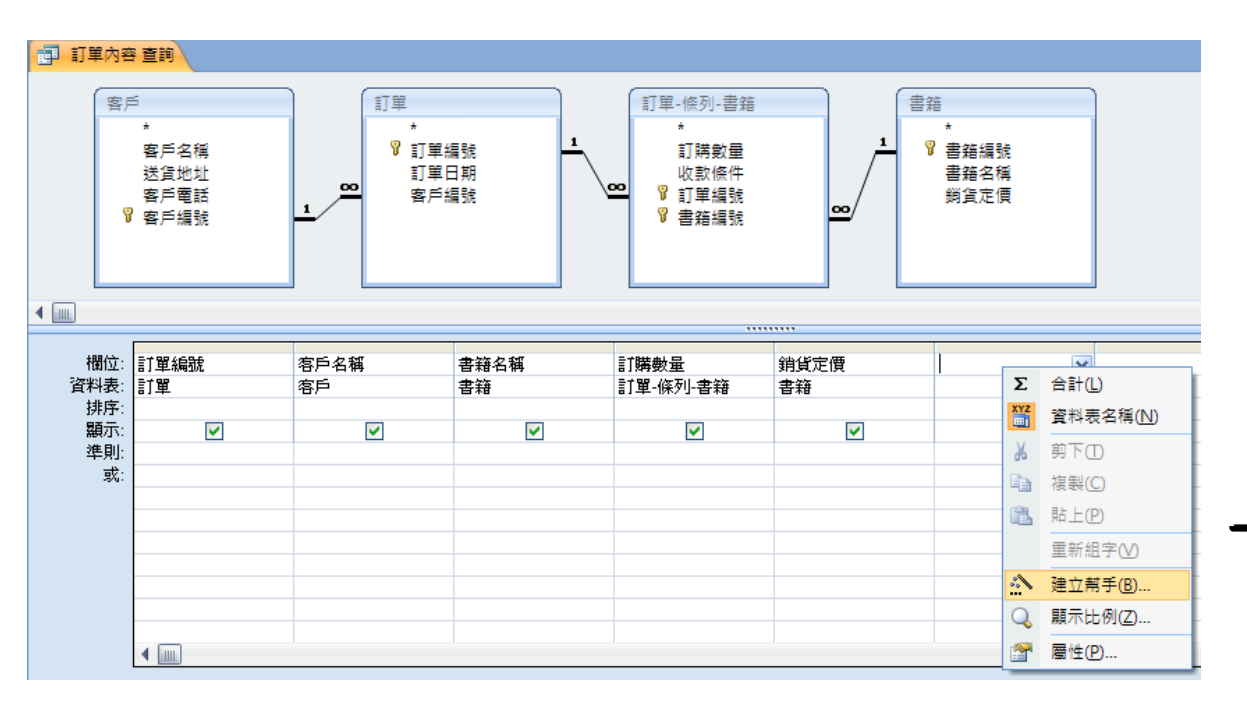

 在「運算式建立幫手」(新版本稱為 「 運算式建立器 」)窗格中,輸入: 小計:[訂購數量]\*[銷貨定價] 按「確定」。

•此時,「訂單內容查詢」物件 即增加「小計」欄位,右下圖 為執行此項查詢之結果。

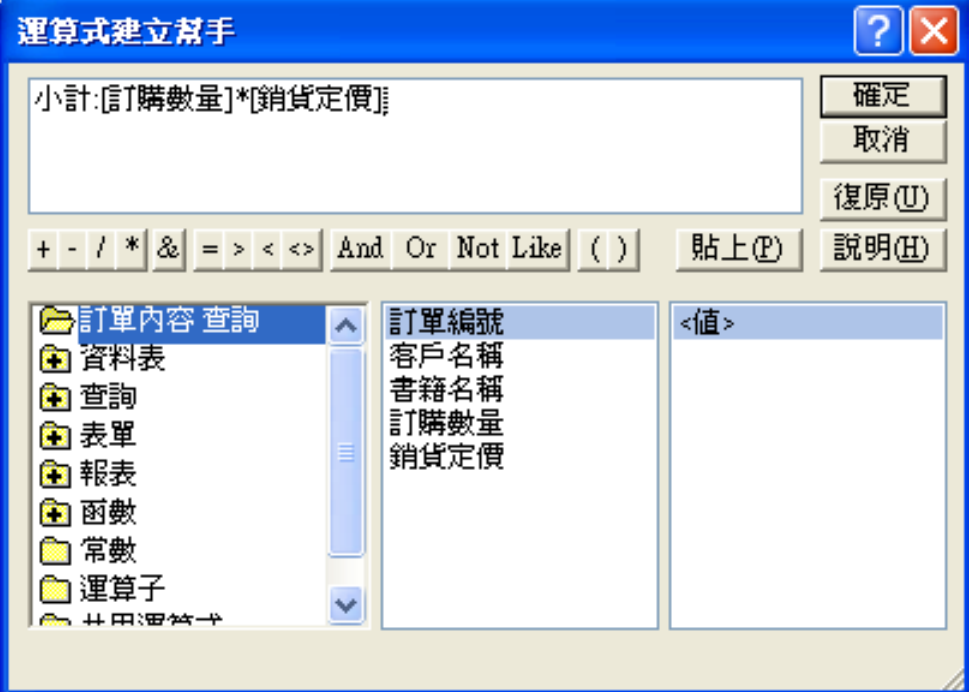

 以右圖之查詢內 容為基礎,繼續 用查詢精靈的「 簡單查詢精靈」 選項建立一個新 的「訂單總額查 詢」物件:

•

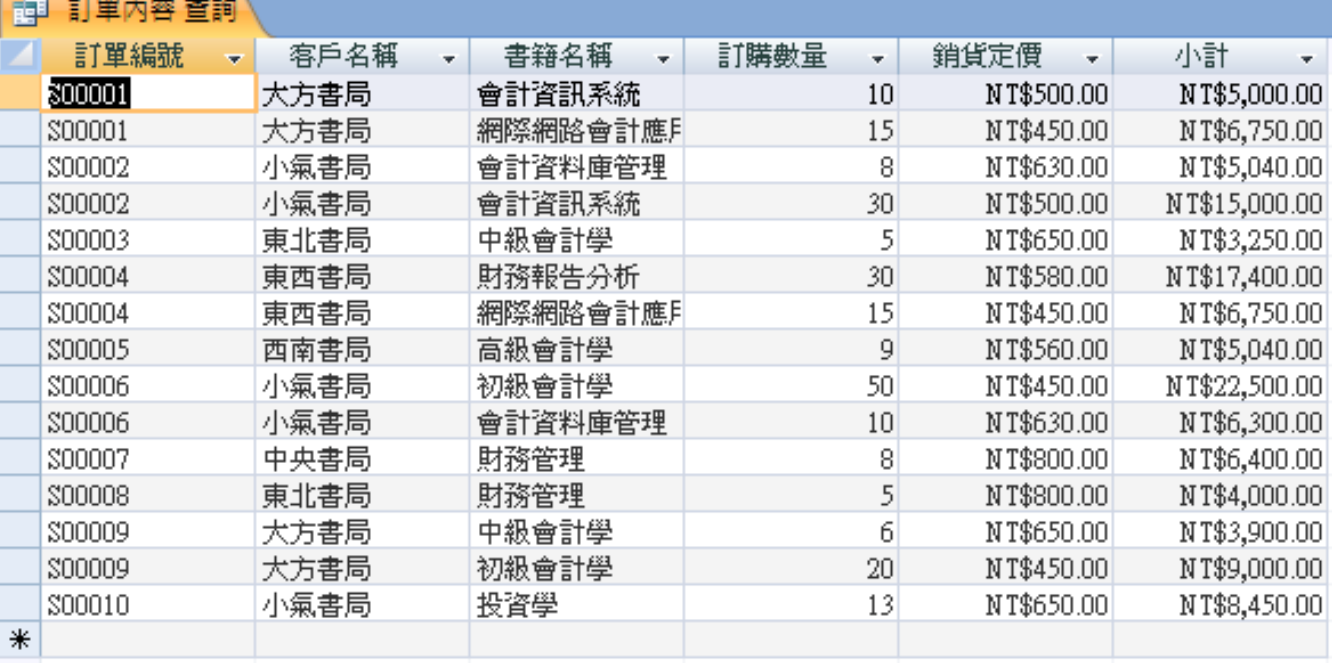

- 在簡單查詢精靈對話窗中,選取「 訂單編號」、「客戶名稱」及「小 計」三個欄位。按「下一步」。
- 在下一個頁面中選擇「摘要」,並 點選「摘要選項」。
- – 在摘要選項對話窗中勾選「總計」 ,按「確定」,回到查詢精靈。再 按「下一步」。

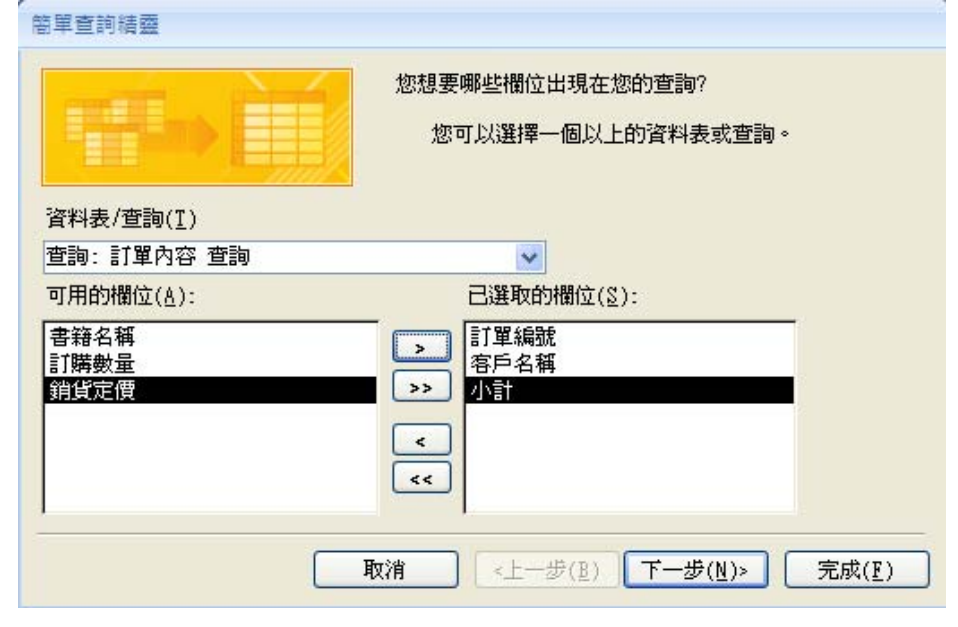

您要詳細或摘要查詢?

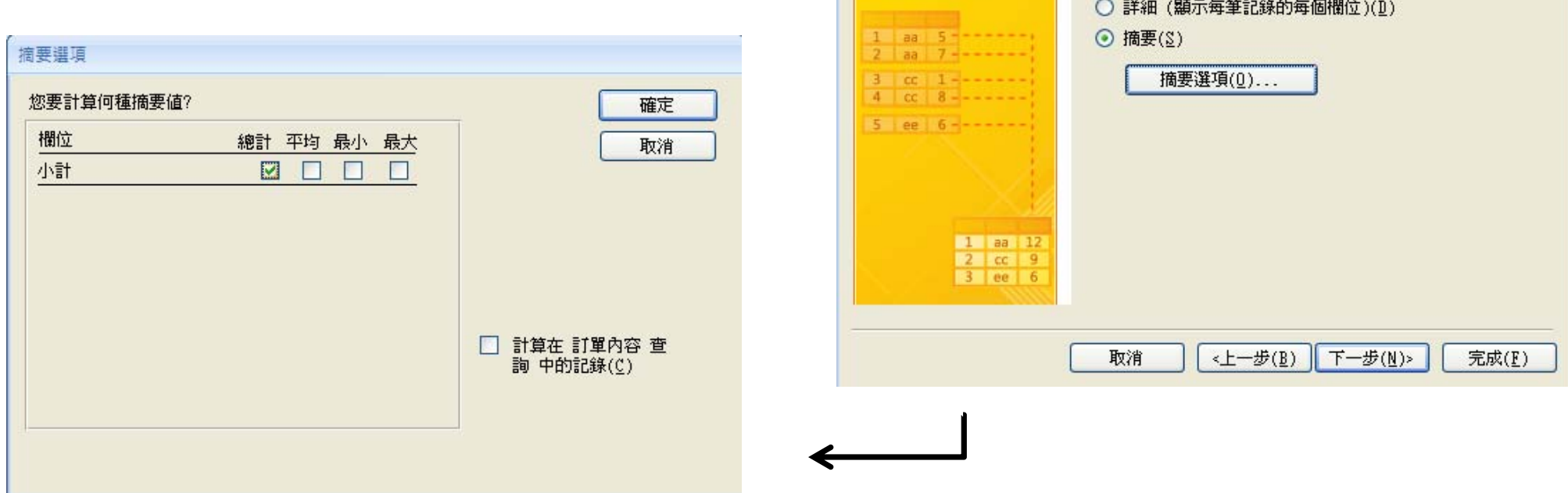

簡單查詢結藥

- 在右圖對話窗格中輸入「訂單總額 查詢」,做為此查詢物件的名稱。 按「完成」。
- 右下圖為已完成之訂單總額查詢物 件,但最後一個欄位名稱為「小計 之總計」,不符合原先設定的欄位 名稱。
- – 將畫面轉至設計檢視,滑鼠指標移 至「小計之總計」欄位,按滑鼠右 鍵,選按「屬性」。

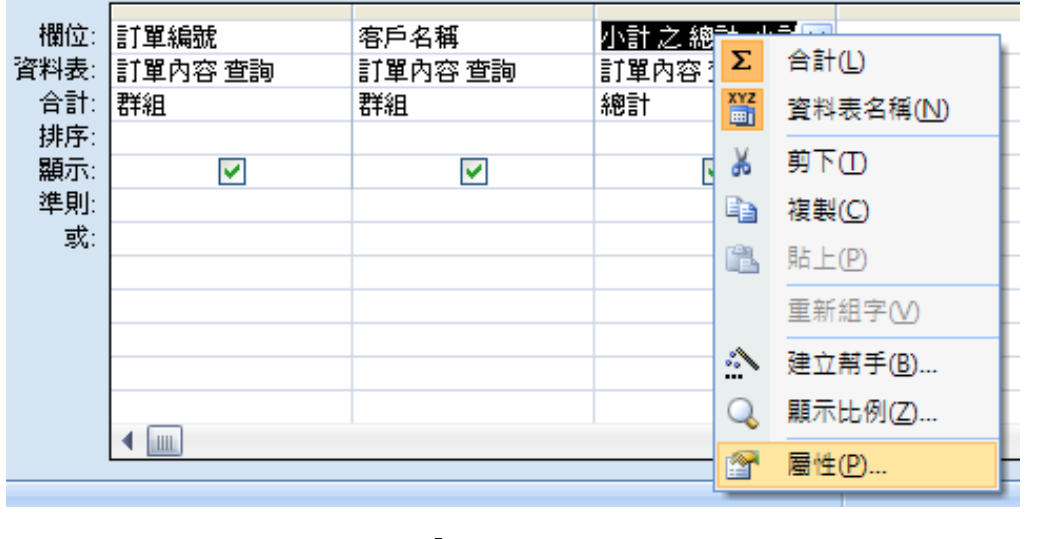

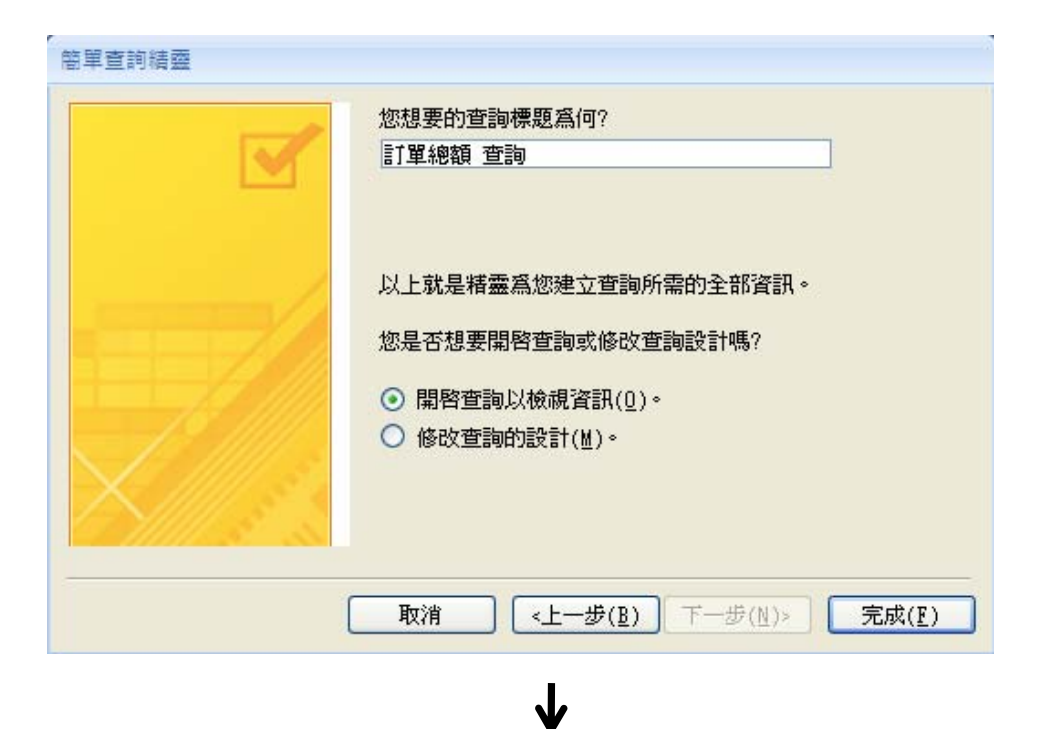

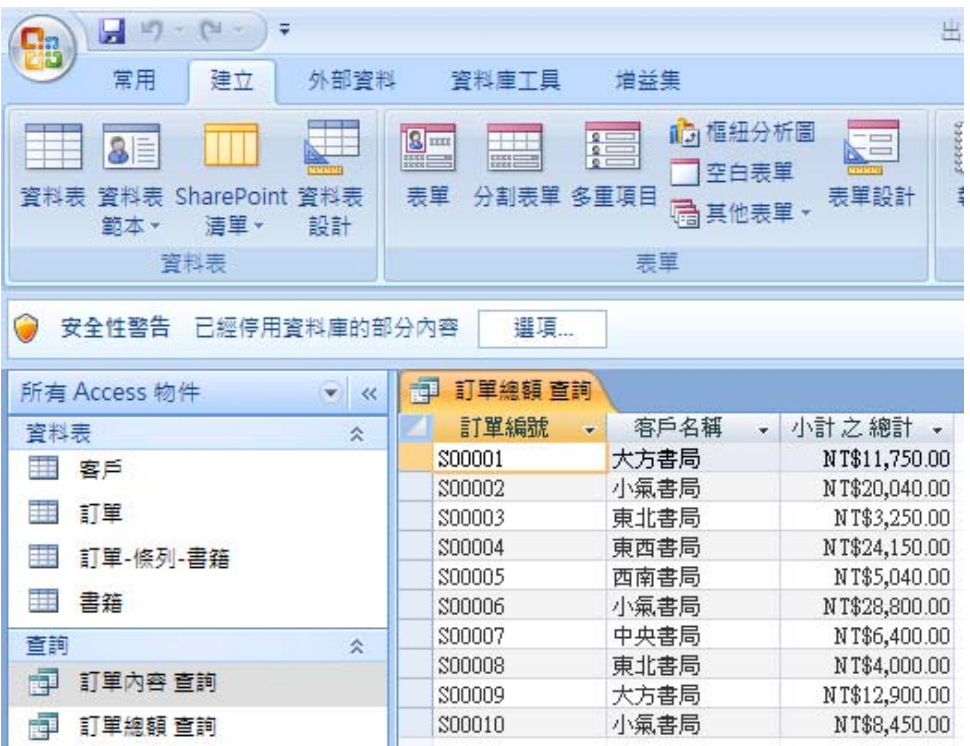

- 在屬性表的「標題」欄中輸入「訂 購總額」。按「X」關閉屬性表。
- 轉回工作表檢視畫面,此時「訂單 總額查詢」物件的三個欄位名稱就 完全符合原先設計要求了。

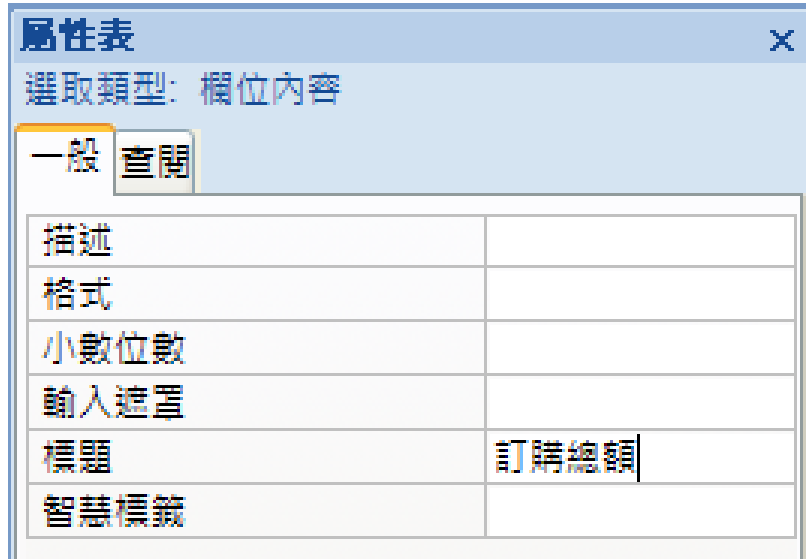

 $\mathbf{J}$ 

- • 本查詢範例心得:
	- 查詢物件的資料來源物件 ,可包含資料表及其他查 詢物件。
	- 「小計」、「總計」這種 可推論屬性不必儲存在資 料表内,透過查詢方式即 可在需要時動態取得最新 數值。

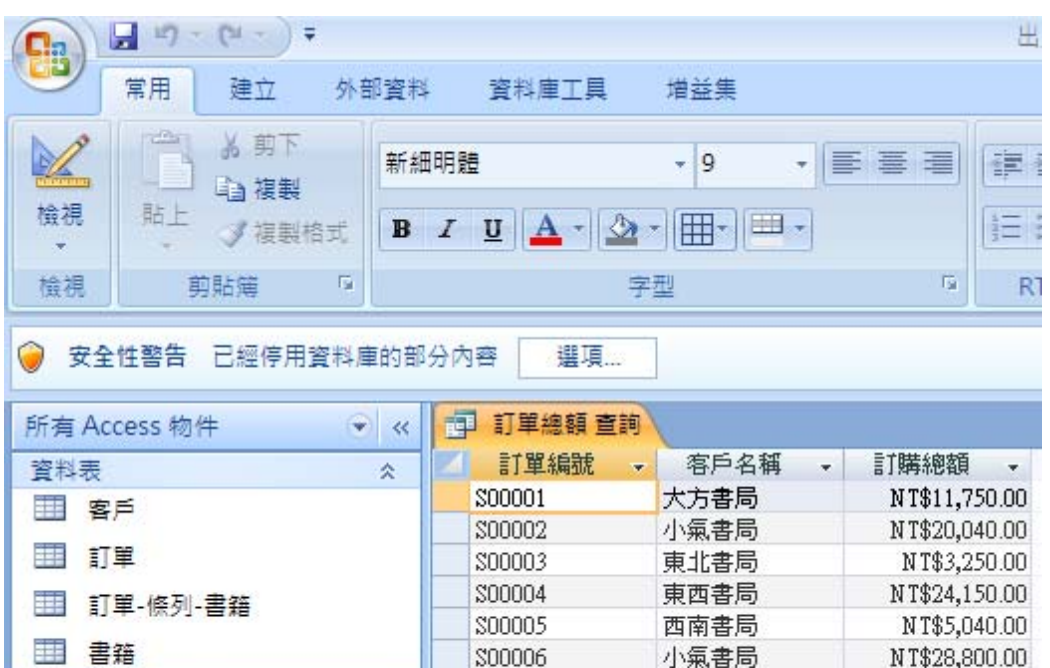

S00007

\$00008

\$00009

S00010

 $\hat{\mathbf{x}}$ 

中央書局

東北書局

大方書局

小氣書局

國立屏東大學會計學系 周國華 36

直詢

語

中 訂單內容查詢

訂單總額查詢

NT\$6,400.00

NT\$4,000.00

NT\$12,900.00

NT\$8,450.00

參數查詢

- • 查詢範例:從上述出版社資料庫中,查出特定期間的訂單 資料,依次列示「訂單編號」、「訂單日期」、「客戶名 稱」、「書籍名稱」及「訂購數量」等欄位。
- • 首先,開啟查詢精 靈的「簡單查詢精 靈 着話窗,選取 「訂單編號」、「 訂單日期」、「客 戶名稱」、「書籍 名稱」及「訂購數 量」等欄位。按「 下一步」兩次。

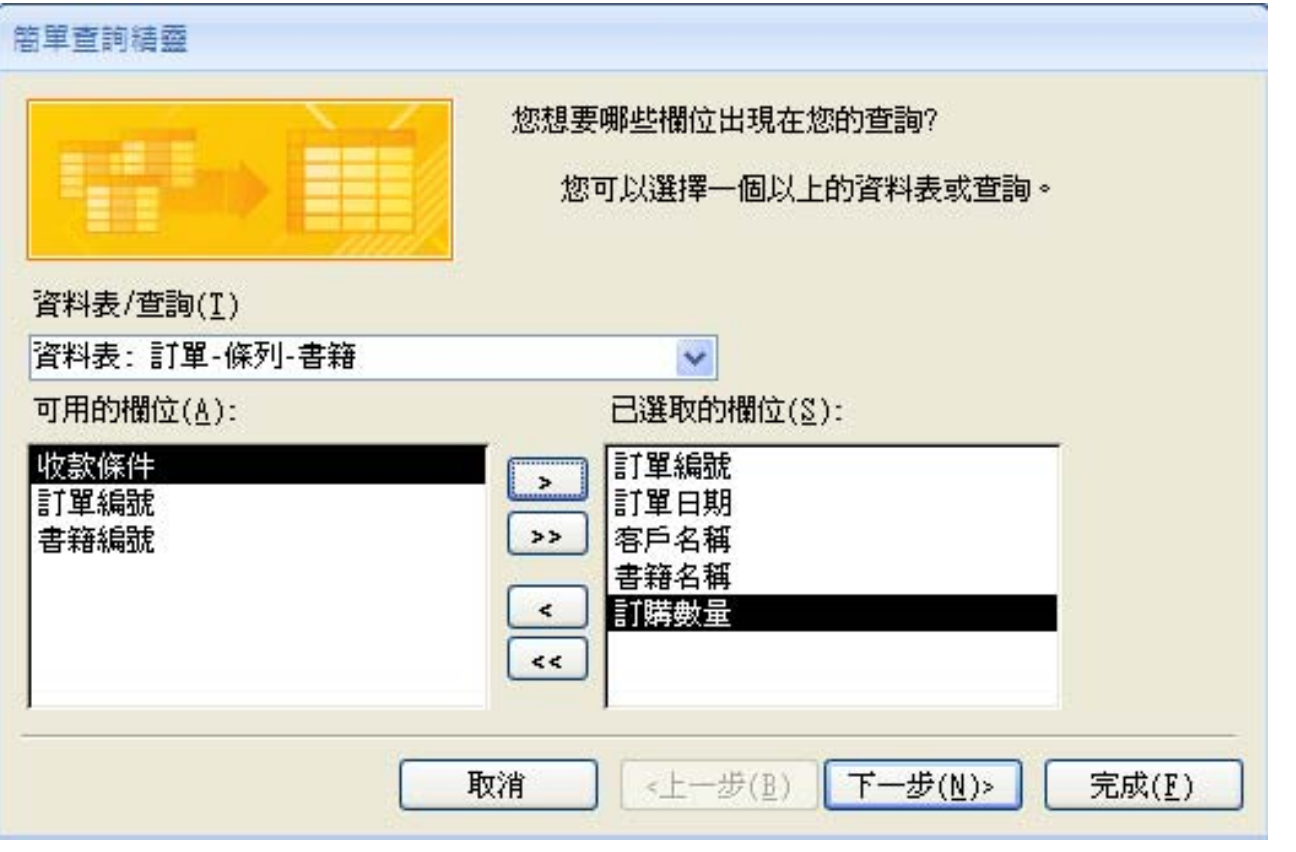

- •• 在查詢標題窗格中,輸入「 特定期間訂單 查詢」,並選 擇「修改查詢的設計」,按 「完成」。
- • 在設計檢視畫面中,選按功 能區「顯示/隱藏」群組的「 參數」按鈕。
- •• 在查詢參數窗格中,輸入 「開始日期」及「結束日 期」兩個參數,並將資料 類型設定為「日期時間」 。按「確定」。

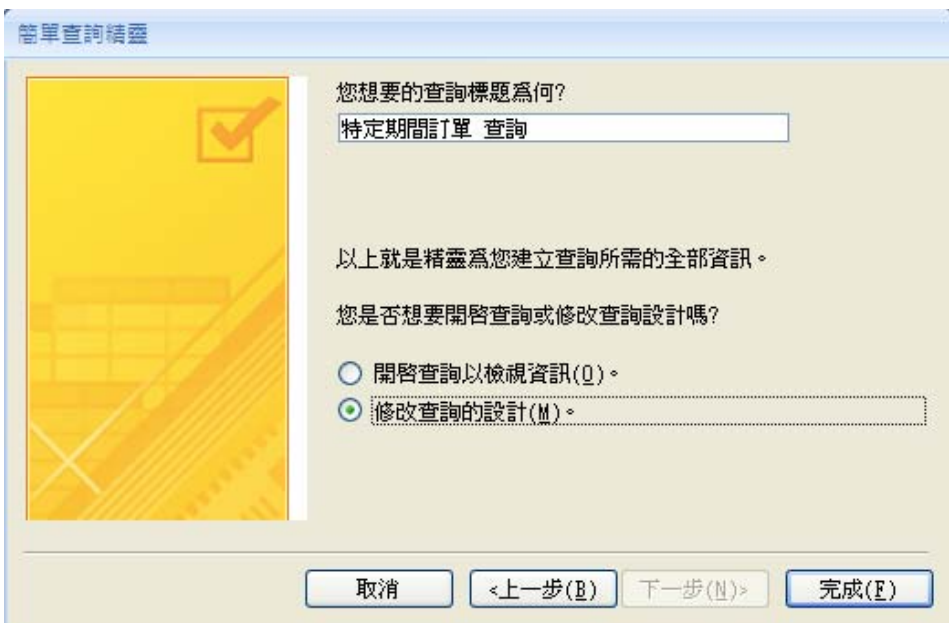

 $\bigvee$ 

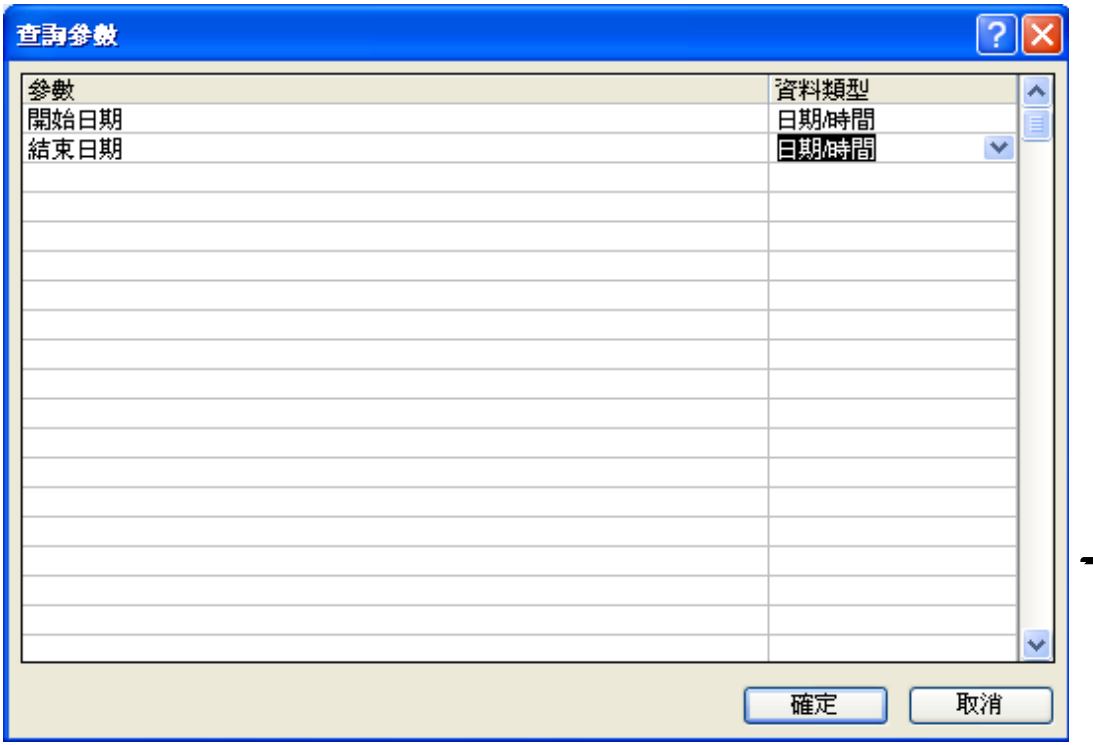

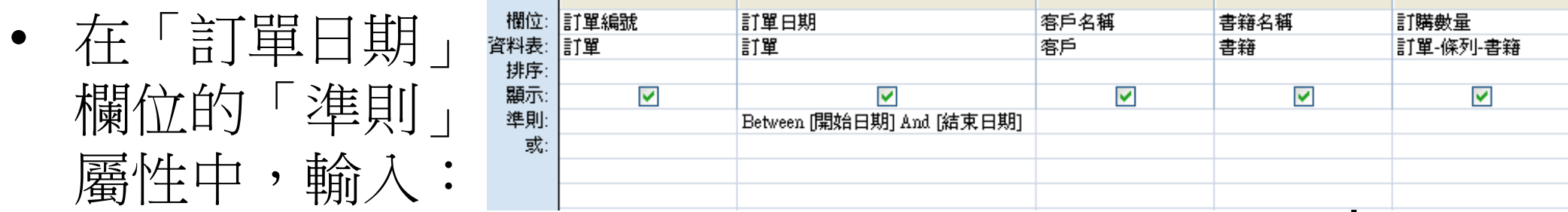

Between [開始日期] And [結束日期] 按 按鈕,系統會先後出現兩個要求輸入 參數值的對話窗。

•

• 假設分別輸入「2007/11/10」及「2007/11/15」 ,按「確定」後之查詢結果如下圖:

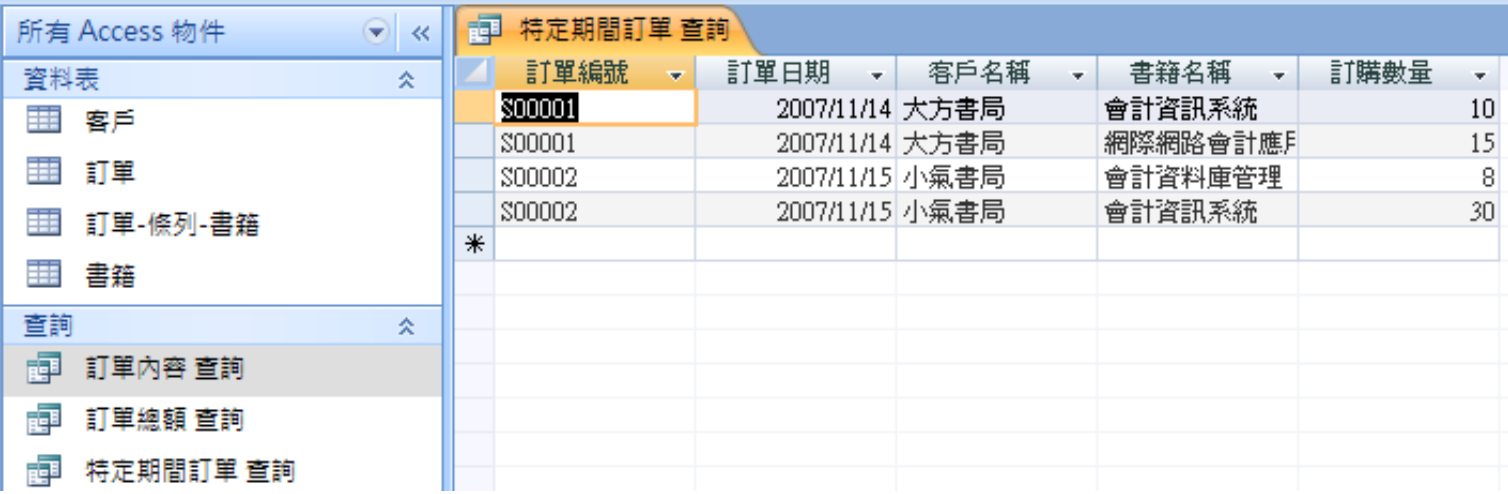

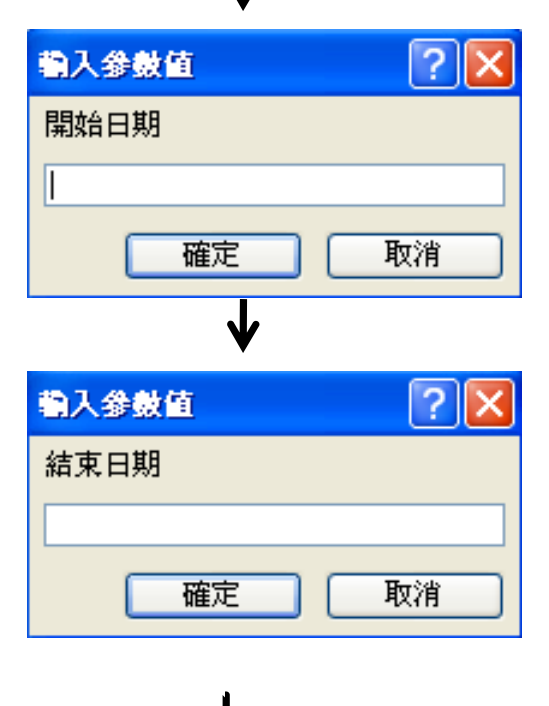

 $\mathbf{v}$ 

交叉查詢

- • 查詢範例:從上述出版社資料庫中,查出每家書局訂購每 本書的數量,查詢結果以「書籍名稱」做為列標題,以「 客戶名稱」做為欄標題。
- \* 注意事項:交叉查詢的來源物 件僅限於一個,因此,若個別 資料表或查詢物件的欄位內容 不符需求,必須先新增一個包 含所需欄位的查詢物件。
- • 首先,開啟查詢精靈後,在新 增香詢對話窗中,選擇「交叉 資料表查詢精靈」, 按「確定

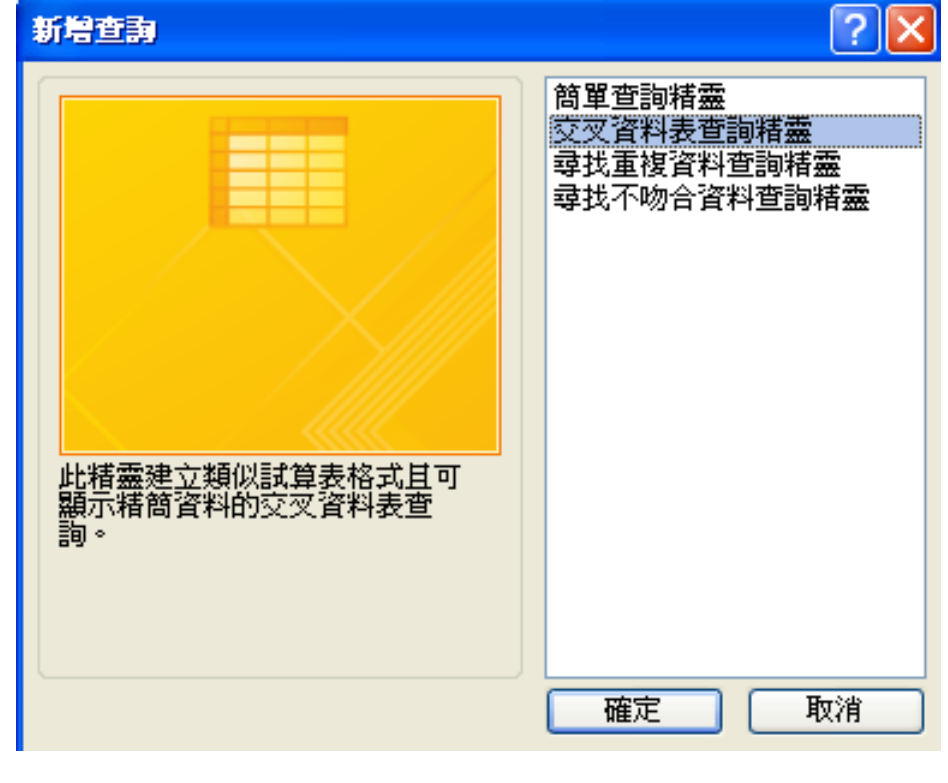

」。

- • 在交叉資料表查詢精靈對話窗的「 檢視」窗格中,選擇「查詢」,然 後在上方顯示的查詢物件中,選擇 「查詢:訂單內容查詢」。按「下 一步」。
- 在可用的欄位中,選擇「書籍名稱 」做為列標題。按「下一步」。
- $\bullet$  繼續選擇「客戶名稱」做為欄標題 。按「下一步」。

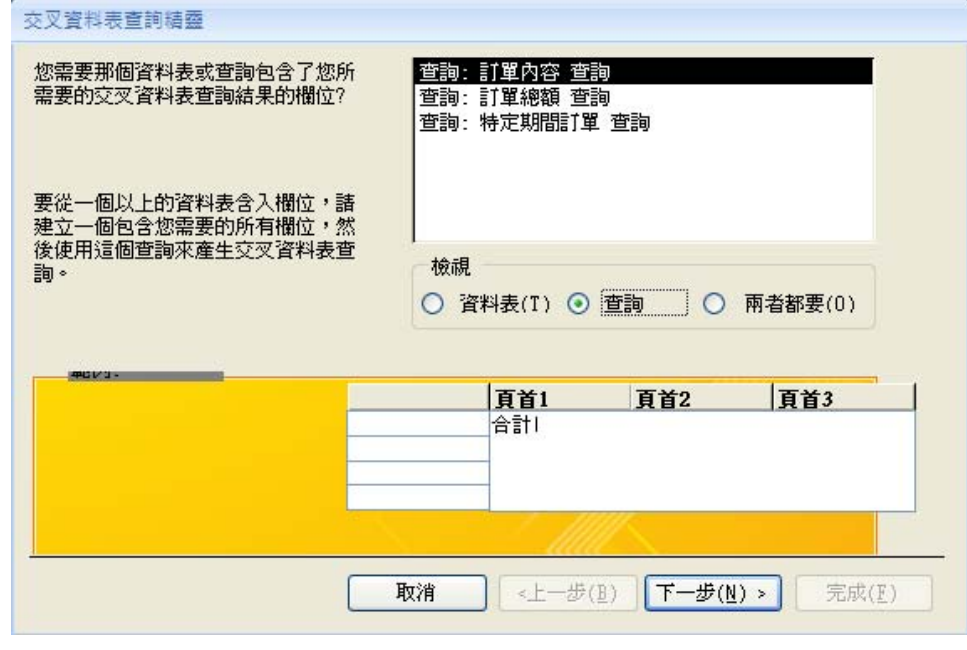

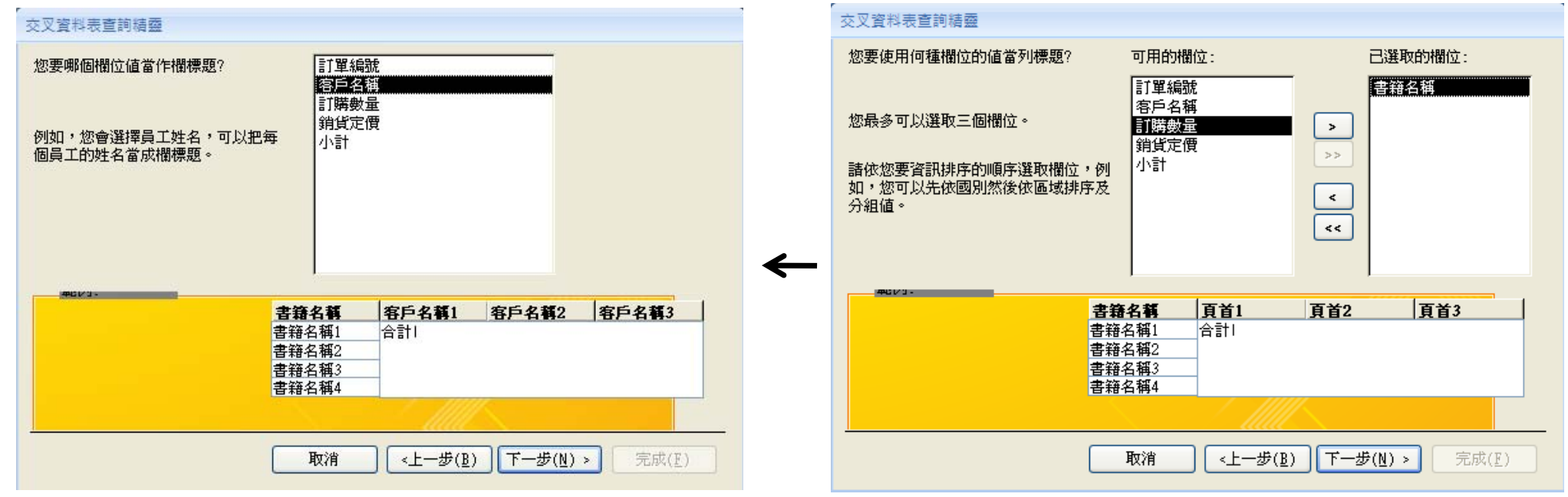

- 在「欄位」窗格中,選擇「訂購 數量」做為交叉表的欄列交點數 值;在「函數」窗格中,選擇 合計」。
- $\bullet$  在圖中的「你要為每列做合計嗎 ?」詢答中,勾選「是,加上列 合計」。按「下一步」。
- $\bullet$  將查詢命名為「客戶訂購書籍數 量 交叉查詢」,按「完成」。

 $\sim$ 

 $13$ 

 $50$ 

18

 $30<sup>1</sup>$ 

中央書局

 $\sim$ 

8

西南書局

• 已完成之交叉查詢表如下圖。

 $6<sup>1</sup>$ 

 $20<sub>1</sub>$ 

 $10$ 

 $15<sub>1</sub>$ 

- │合計訂購數量 - │ 大方書局 → │ 小氣書局

 $11$ 

 $13$ 

70

 $30<sub>1</sub>$ 

 $13$ 

 $|9|$ 

18

40

 $30<sup>1</sup>$ 

可 客戶訂購書籍數量 交叉查詢

書籍名稱

中級會計學

初級會計學 財務報告分析

財務管理

高級會計學

會計資料庫管理

網際網路會計應別

會計資訊系統

投資學

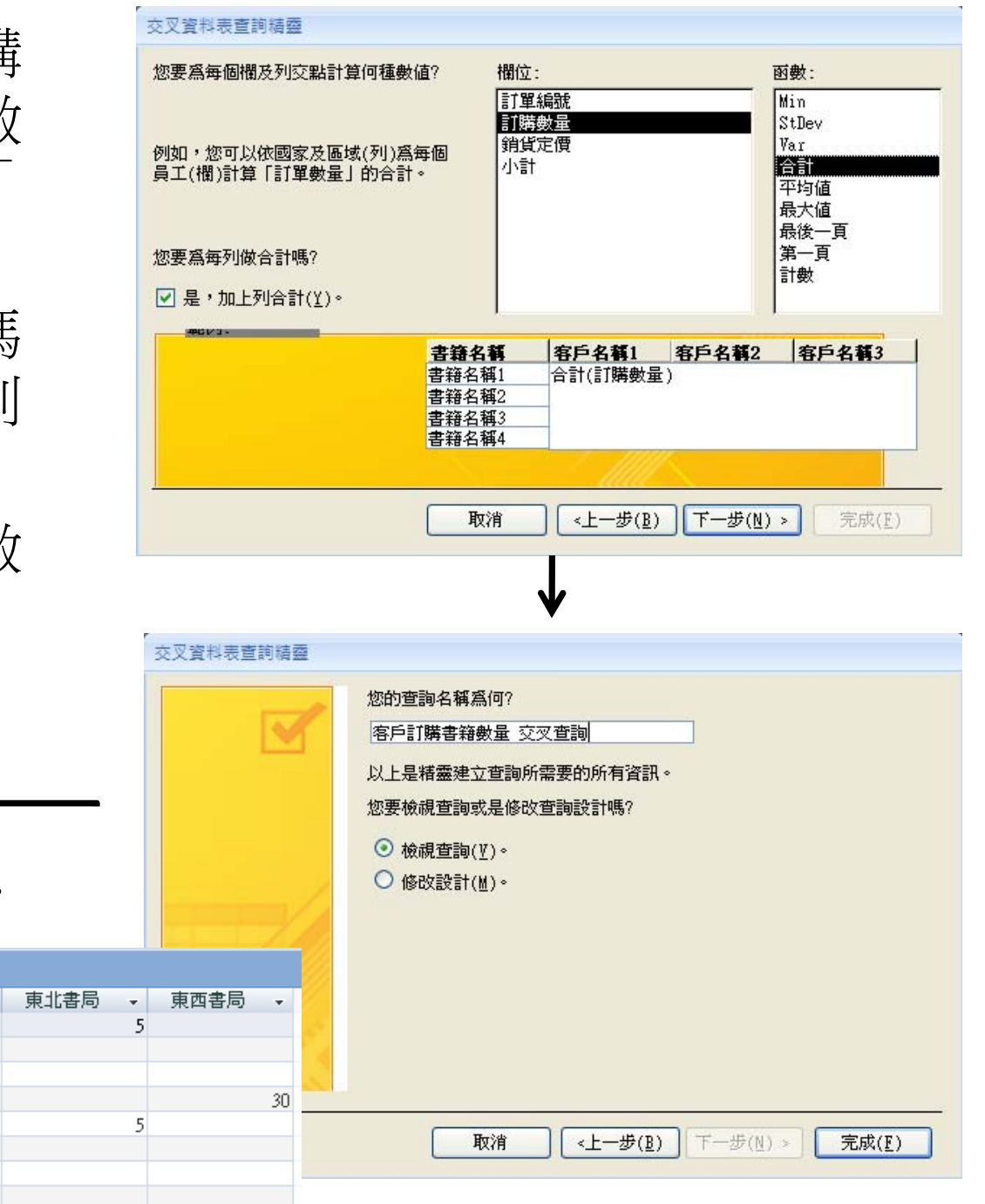

國立屏東大學會計學系 周國華 42

 $15<sup>1</sup>$ 

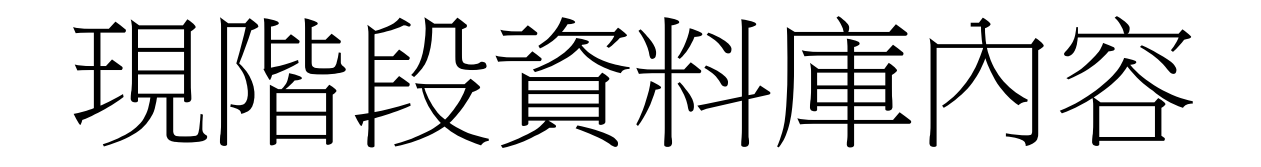

• 在完成前述查詢設定後,現階段「出版社」資料庫包含 四個資料表物件及四個查詢物件 (如下圖 ) 。

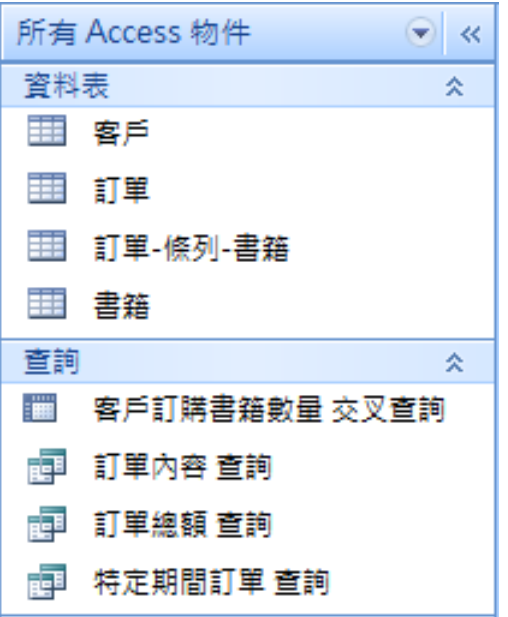

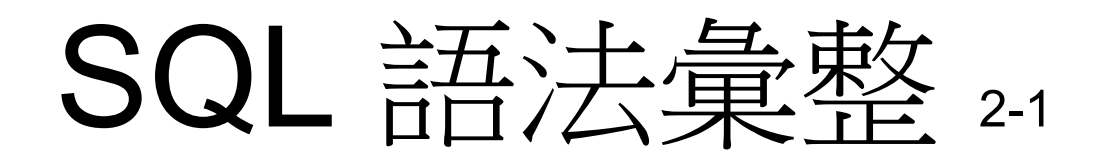

•• 前述「訂單內容查詢」物件的SQL語法如下:

SELECT 訂單.訂單編號, 客戶.客戶名稱, 書籍.書籍名稱, [訂單-條列-書籍].訂購數 量, 書籍.銷貨定價, [訂購數量]\*[銷貨定價] AS 小計

- FROM 書籍 INNER JOIN ((客戶 INNER JOIN 訂單 ON 客戶.客戶編號=訂單.客 戶編號) INNER JOIN [訂單-條列-書籍] ON 訂單.訂單編號=[訂單-條列-書籍]. 訂單編號) ON 書籍.書籍編號=[訂單-條列-書籍].書籍編號;
- •• 前述「訂單總額查詢」物件的SQL語法如下:

SELECT DISTINCTROW [訂單內容 查詢].訂單編號, [訂單內容 查詢].客戶名稱, Sum([訂單內容 查詢].小計) AS [小計 之 總計]

FROM [訂單內容 查詢]

GROUP BY [訂單內容 查詢].訂單編號, [訂單內容 查詢].客戶名稱;

### SQL 語法彙整 2-2

• 前述「特定期間訂單查詢」物件的SQL語法如下:

PARAMETERS 開始日期 DateTime, 結束日期 DateTime;

- SELECT 訂單.訂單編號, 訂單.訂單日期, 客戶.客戶名稱, 書籍.書籍名稱, [訂單-條 列-書籍].訂購數量
- FROM 書籍 INNER JOIN ((客戶 INNER JOIN 訂單 ON 客戶.[客戶編號] = 訂單.[ 客戶編號]) INNER JOIN [訂單-條列-書籍] ON 訂單.[訂單編號] = [訂單-條列-書 籍].[訂單編號]) ON 書籍.[書籍編號] = [訂單-條列-書籍].[書籍編號]

WHERE (((訂單.訂單日期) Between [開始日期] And [結束日期]));

• 前述「客戶訂購書籍數量 交叉查詢」物件的SQL語法如下: TRANSFORM Sum([訂單內容 查詢].[訂購數量]) AS 訂購數量之總計 SELECT [訂單內容 查詢].[書籍名稱], Sum([訂單內容 查詢].[訂購數量]) AS [合計 訂購數量]

FROM [訂單內容 查詢]

GROUP BY [訂單內容 查詢].[書籍名稱]

PIVOT [訂單內容 查詢].[客戶名稱];